# **MANUAL DE USUARIO** Proceso de Consumo

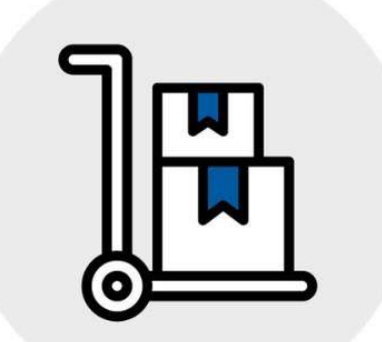

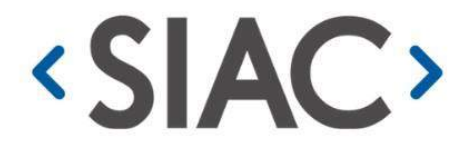

Sistema Integral de Abastecimientos y Compras

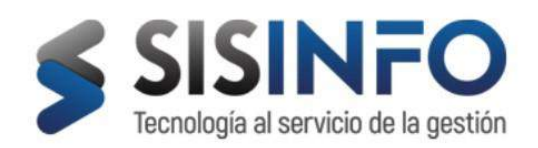

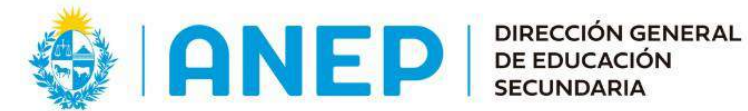

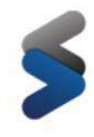

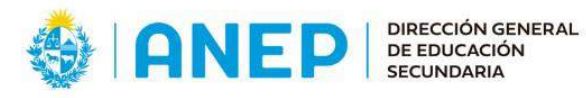

# Tabla de contenido

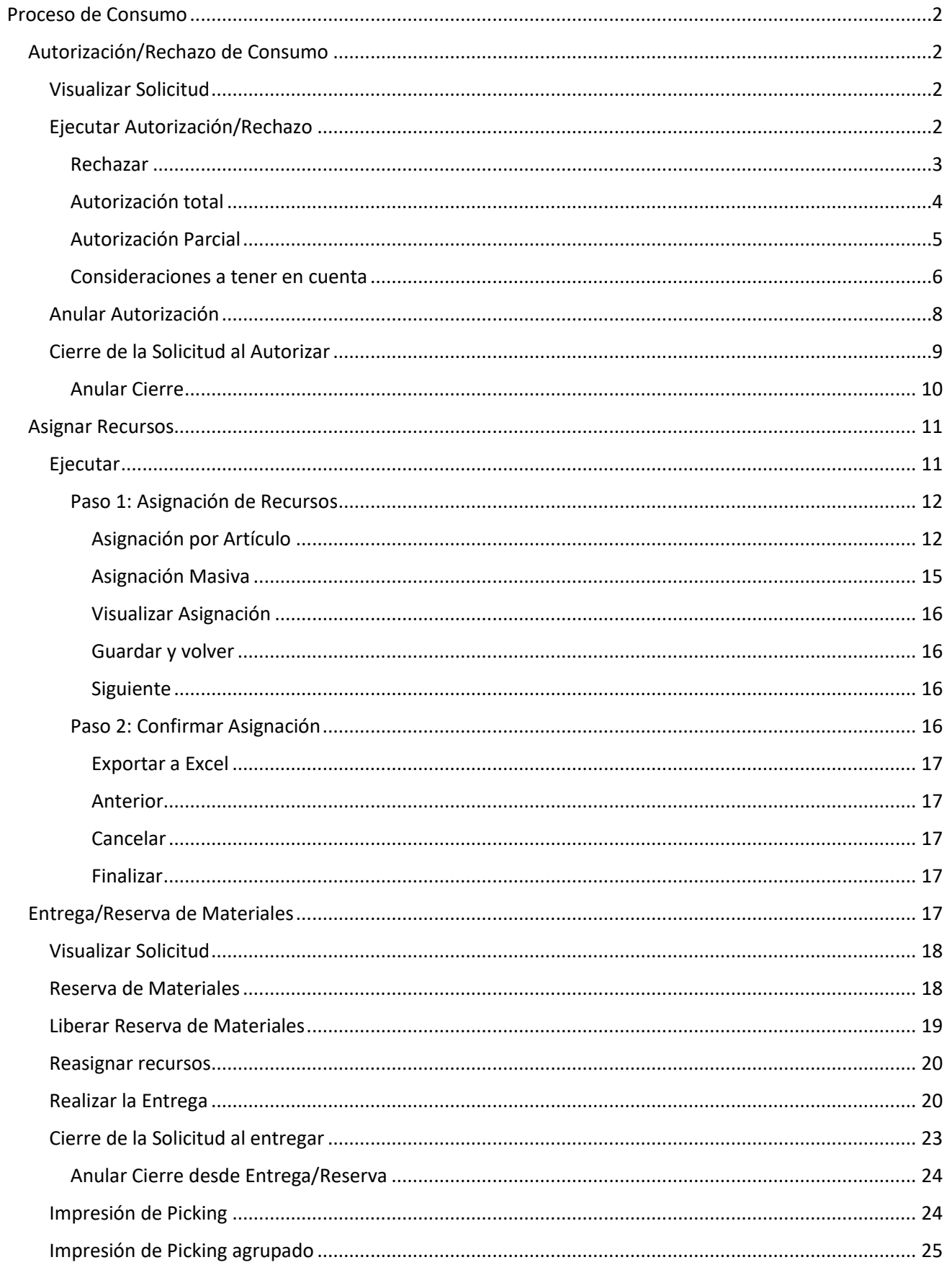

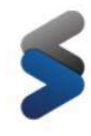

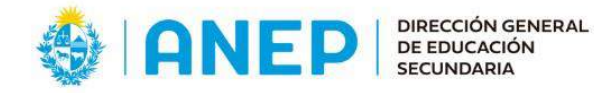

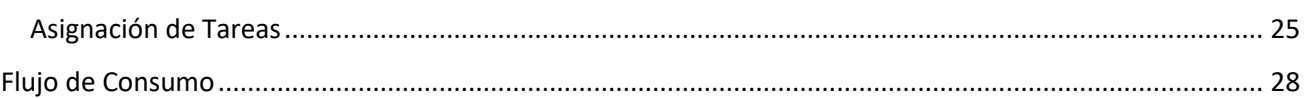

# <span id="page-2-0"></span>Proceso de Consumo

# <span id="page-2-1"></span>Autorización/Rechazo de Consumo

Toda Solicitud de Consumo que se encuentre en el estado **EN PROCESO**, está en condiciones de ser autorizada por quien corresponda.

Para autorizar una solicitud de consumo, el usuario debe dirigirse al menú *Operaciones* **>** *Abastecimientos y Compras* **>** *Bandeja de Tareas*.

Dentro del proceso Autorizar Solicitud se encuentran todas las Solicitudes de Consumo puestas en proceso por parte del solicitante. El usuario visualiza las Solicitudes, dependiendo las proveedurías y consumidores que tiene asignados.

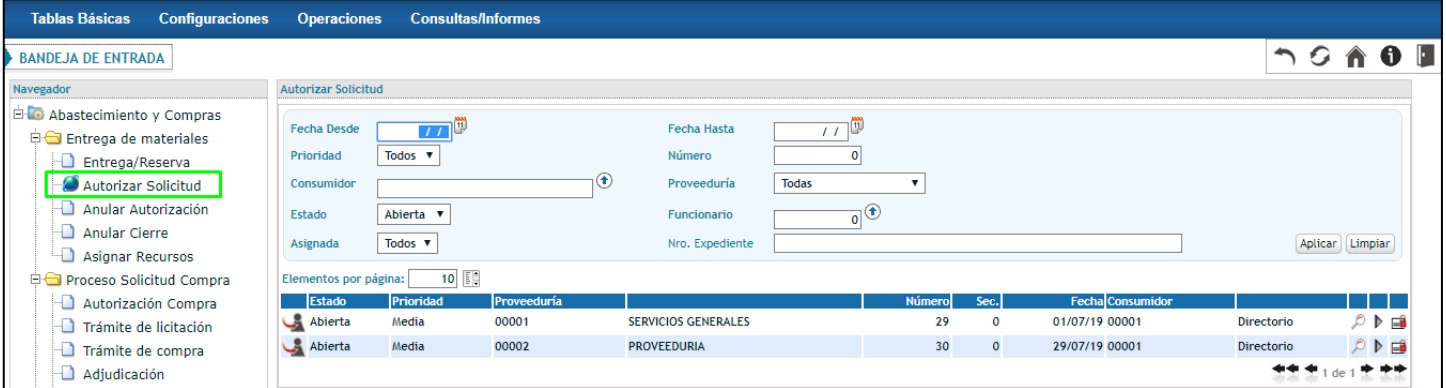

#### <span id="page-2-2"></span>Visualizar Solicitud

Presionando el botón que se encuentra la derecha de la Solicitud se podrá visualizar la misma.

# <span id="page-2-3"></span>Ejecutar Autorización/Rechazo

Mediante el botón  $\blacktriangleright$  (ejecutar tarea) el usuario toma en posesión la tarea para autorizar o rechazar la Solicitud de Consumo. Se accede a la siguiente pantalla:

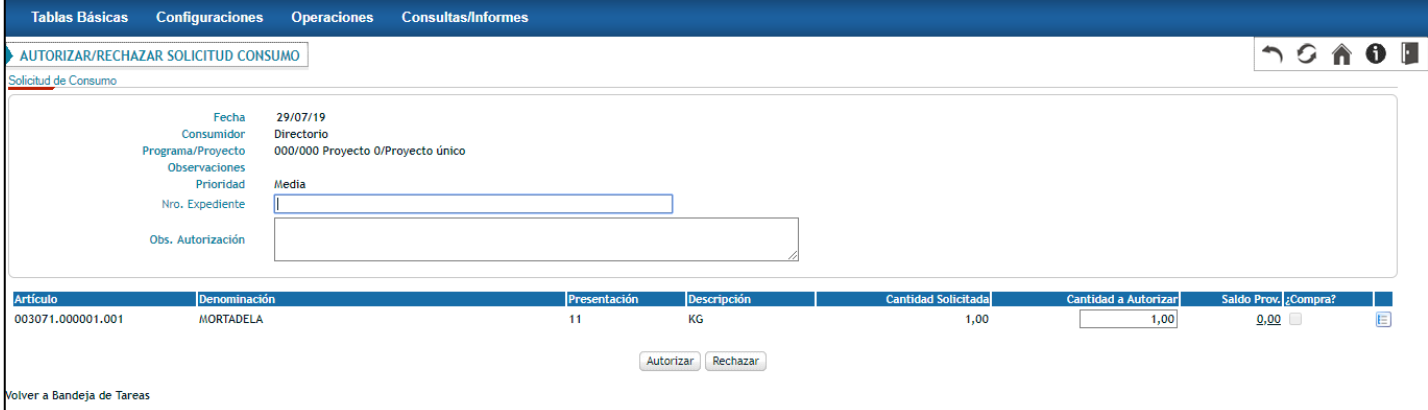

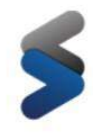

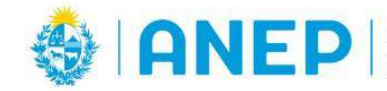

En esta instancia se decide la autorización mediante el botón **Autorizar**o el rechazo de la Solicitud mediante el botón Rechazar . El usuario podrá agregar o modificar el Nro. De Expediente de referencia de la solicitud de consumo.

### <span id="page-3-0"></span>*Rechazar*

Al momento de ejecutar el rechazo de la solicitud el usuario podrá agregar observaciones indicando el motivo del rechazo en el campo "Obs. Autorización". Este campo es de gran utilidad, ya que una vez que la solicitud se encuentra **RECHAZADA**, el solicitante puede visualizar las observaciones que se ingresaron en la instancia de autorización/rechazo.

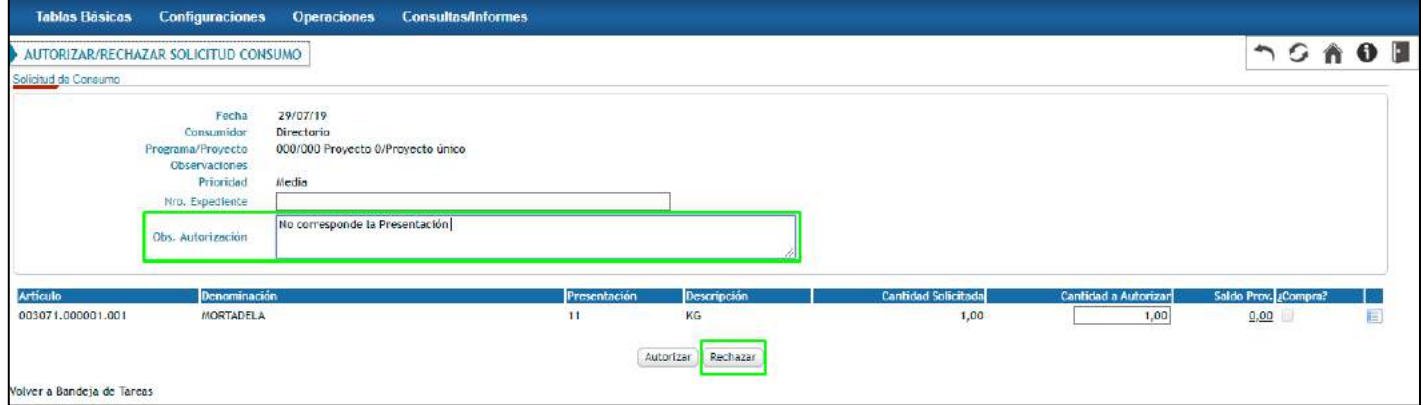

Como se mencionó anteriormente, cuando un usuario Rechaza la solicitud, el usuario que la puso en proceso inicialmente vuelve a visualizar la solicitud en la pantalla **Operaciones > Abastecimientos y Compras > Solicitudes > Solicitudes de Consumo**, en estado **RECHAZADA***.*

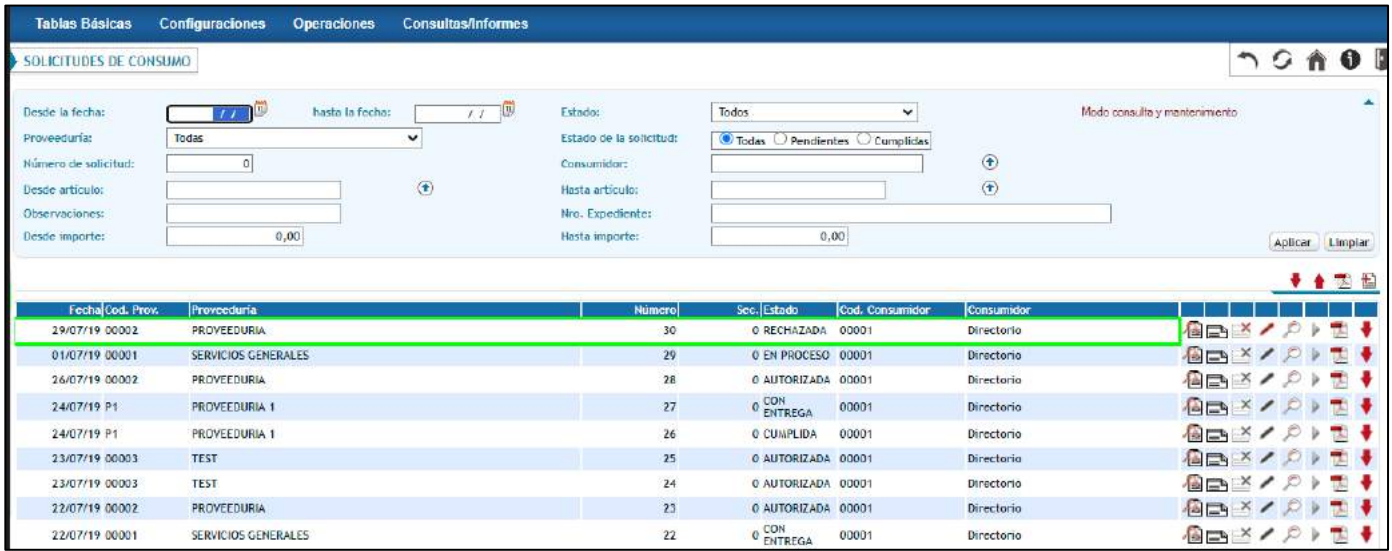

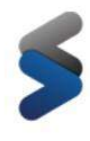

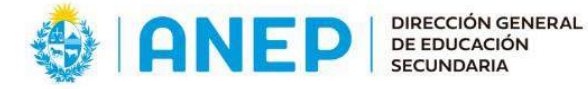

Al seleccionar el botón , el usuario puede conocer el motivo de rechazo mediante las observaciones de la autorización.

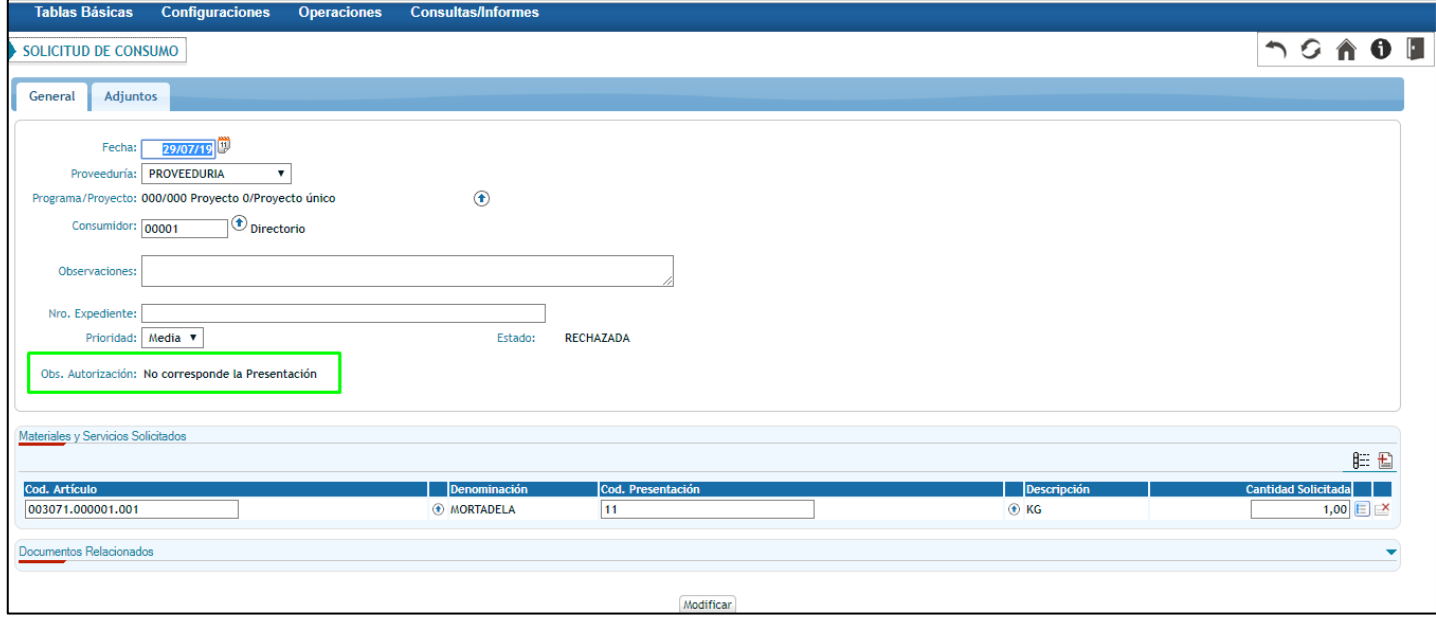

Si la solicitud **RECHAZADA** se modifica, volverá al estado **INGRESADO** y el usuario podrá ponerla en proceso nuevamente.

#### <span id="page-4-0"></span>*Autorización total*

Una vez que se ejecuta la autorización de una solicitud de consumo, el usuario puede generar autorizaciones totales o parciales. En caso de generar una autorización total, el valor a ingresar en la columna "Cantidad a Autorizar" debe ser igual al que figura en la columna "Cantidad Solicitada".

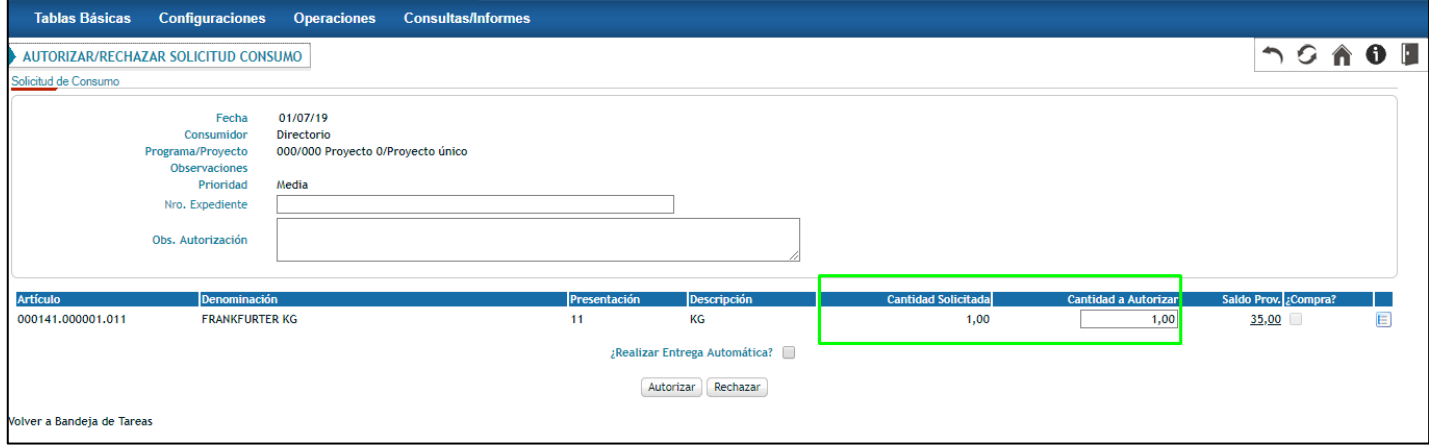

Una vez que el usuario presiona el botón **entre el sistema emite un pop up a partir del cual se confirma** la autorización.

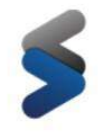

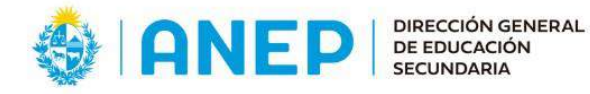

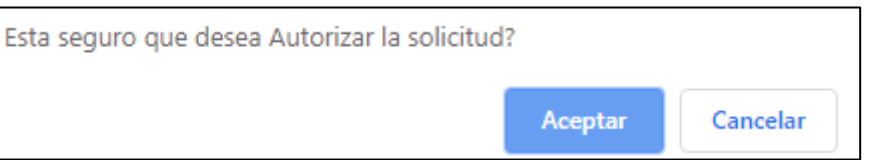

La solicitud de consumo desaparece de la bandeja Autorizar Solicitud, siempre y cuando el usuario haya autorizado el total solicitado para todos los materiales / servicios que la componen.

La solicitud cambia de estado **EN PROCESO** a **AUTORIZADA** y cae en las bandejas Entrega/Reserva y Anular Autorización.

Si la proveeduría a la que se solicitaron los materiales presenta Locales de Depósito asociados, la solicitud caerá en las bandejas Asignar Recursos y Anular Autorización, en vez de caer en la bandeja de Entrega/Reserva.

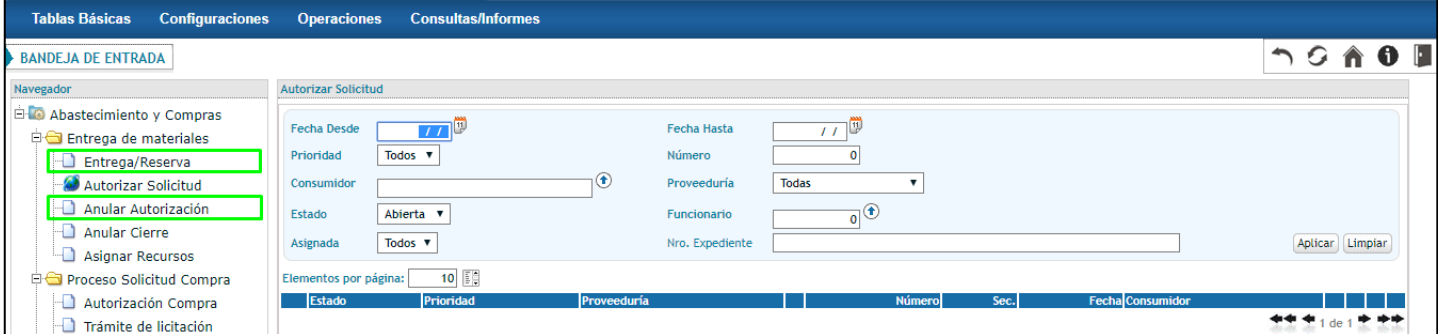

#### <span id="page-5-0"></span>*Autorización Parcial*

SIAC permite al usuario generar autorizaciones parciales, es decir, autorizar las cantidades solicitadas en diferentes instancias o autorizar una cantidad menor a la solicitada. Por lo tanto, para generar una autorización parcial, el usuario debe ingresar un valor en el campo "Cantidad a Autorizar" menor al valor indicado en la columna "Cantidad Solicitada".

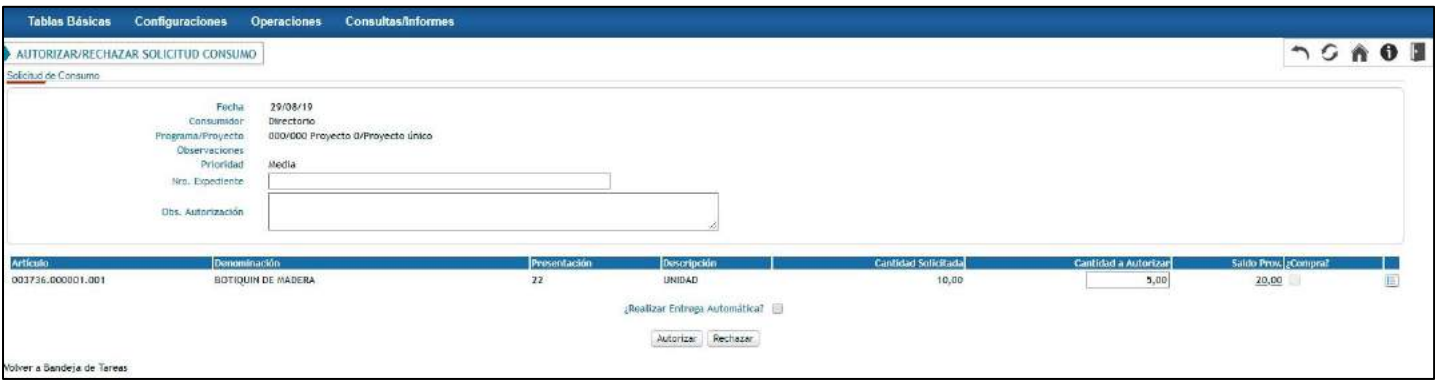

Una vez ingresada la cantidad a autorizar, el usuario correspondiente deberá confirmar la autorización a partir del botón **Autorizar** 

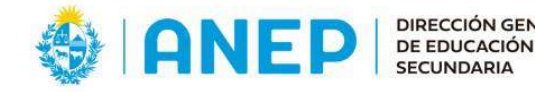

Al ejecutarse una autorización parcial, la solicitud de consumo se mantiene en la bandeja de autorización permitiendo al usuario autorizar las cantidades pendientes en cualquier otro momento.

Por otra parte, al confirmar la autorización el sistema genera de forma automática una nueva solicitud de consumo por la cantidad autorizada con igual numeración y en estado **AUTORIZADA**. Esta solicitud generada de forma automática adoptará un número de secuencial y caerá en la bandeja de Entrega/Reserva (si la proveeduría no presenta Locales de Depósito asociados) y en la de Anular Autorización.

Si la Proveeduría cuenta con Locales de Depósito la solicitud caerá en Asignar Recursos y Anular Autorización.

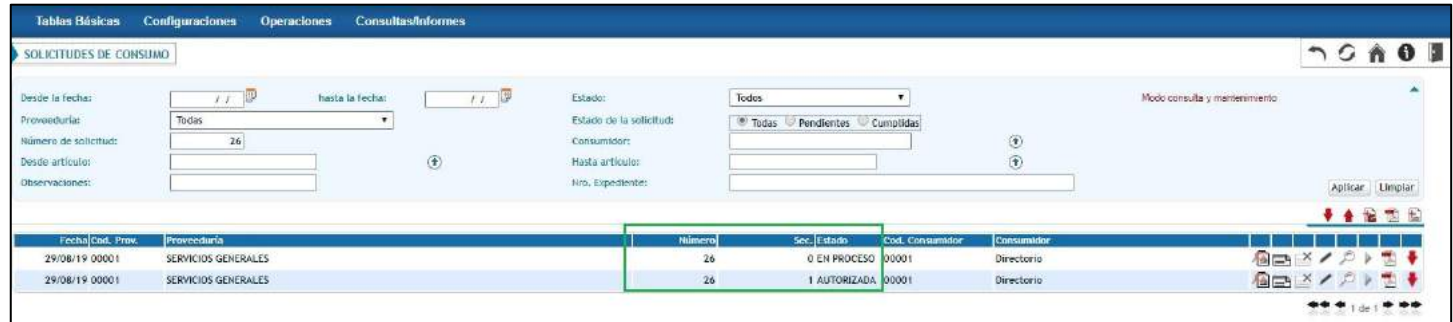

Se generan tantas Solicitudes de consumo con diferente número Sec. como tantas autorizaciones parciales existan. El número de secuencial que adoptan las solicitudes de consumo sigue un orden correlativo creciente.

*Ejemplo: Supongamos que tenemos la Solicitud N° 26 Sec. 0 en estado "EN PROCESO" con un único artículo solicitado por una cantidad de 10 unidades y se autoriza parcialmente la Solicitud por una cantidad de 5 unidades.* 

*En este caso se genera una nueva Solicitud de forma automática con el N° 26 Sec. 1 en estado "AUTORIZADA" por la cantidad autorizada. Conjuntamente se actualiza la Solicitud N° 26 Sec. 0 a una cantidad solicitada de 5 unidades.* 

*Esta Solicitud de Consumo pasará al estado "AUTORIZADA" solo si se confirma la autorización por su totalidad. Por otro lado, mientras exista una cantidad pendiente para ser autorizada, el estado de la Solicitud es "EN PROCESO" y permanece en la bandeja Autorizar Solicitud del proceso Entrega de Materiales.*

*Una vez que la Solicitud se divide con un diferente Sec. ésta pasa a ser una Solicitud de Consumo independiente.* 

<span id="page-6-0"></span>*Consideraciones a tener en cuenta*

• La columna ¿Compra? puede o no aparecer seleccionada. Esto depende de la configuración para cada artículo y el stock de éste. Se puede configurar, para el caso de que no exista stock de un artículo; al autorizar la Solicitud de Consumo se genere de forma automática una Solicitud de Compra.

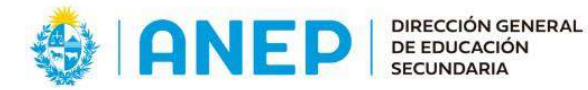

- Lo mismo pasa para la opción de ¿Genera Entrega Automática? Se puede configurar a nivel de cada artículo, en caso de que exista stock si se generan o no entregas automáticas del artículo al autorizar el consumo.
- En caso de que se rechace la Solicitud, el rechazo se generará por el total de esta; aunque en ésta se haya modificado la columna Cantidad a Autorizar.
- Columna Saldo Prov. Permite consultar antes de autorizar o rechazar la Solicitud el stock para cada artículo. Esta cantidad toma en cuenta el saldo para ese artículo – presentación en todos los estados configurados como disponibles, para la proveeduría en la cual fue creada la Solicitud de Consumo.

Cuando la Proveeduría no cuenta con locales de depósito, al presionar el Saldo Prov. El sistema emite la siguiente pantalla emergente donde se muestra el stock detallado por Estado:

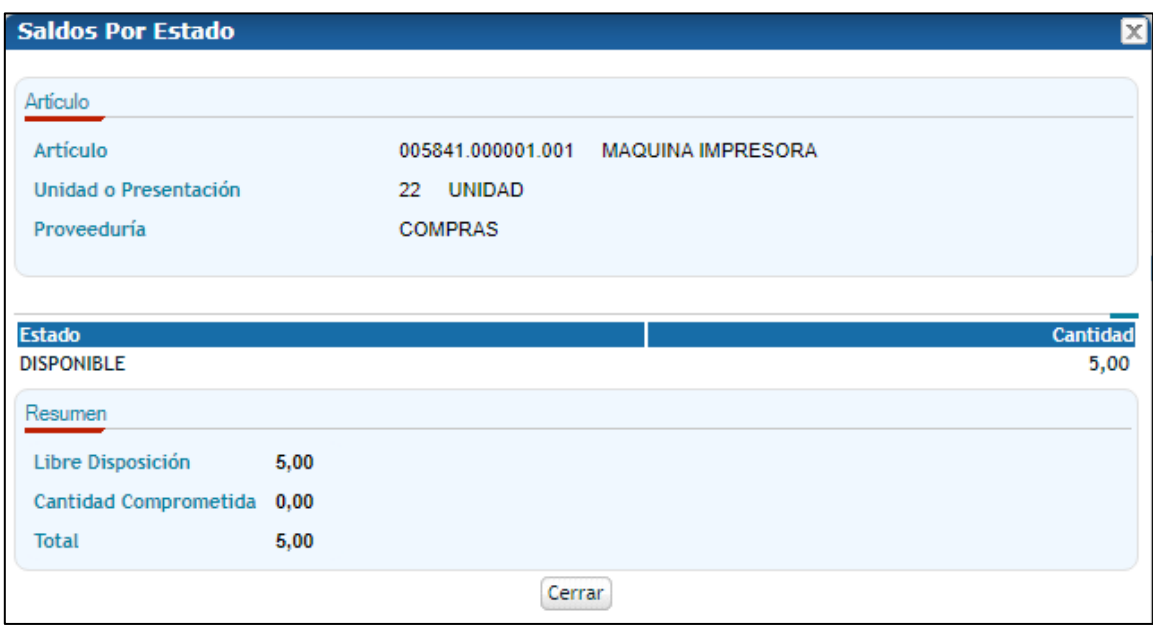

Esta pantalla considera todos los estados en el cual se encuentra el artículo. La columna Saldo Prov. considera el saldo del artículo para los estados configurados como Disponibles.

En el área de Resumen, el total Libre disposición debe ser la sumatoria de las cantidades que se encuentran en Estados configurados como Disponibles, de lo contrario formarán parte de la Cantidad comprometida.

• Si la proveeduría cuenta con al menos un Local de Depósito asociado, al acceder al Saldo Prov. Se muestra el detalle del saldo discriminado por Local de Depósito:

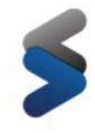

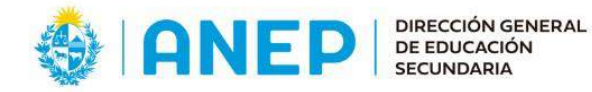

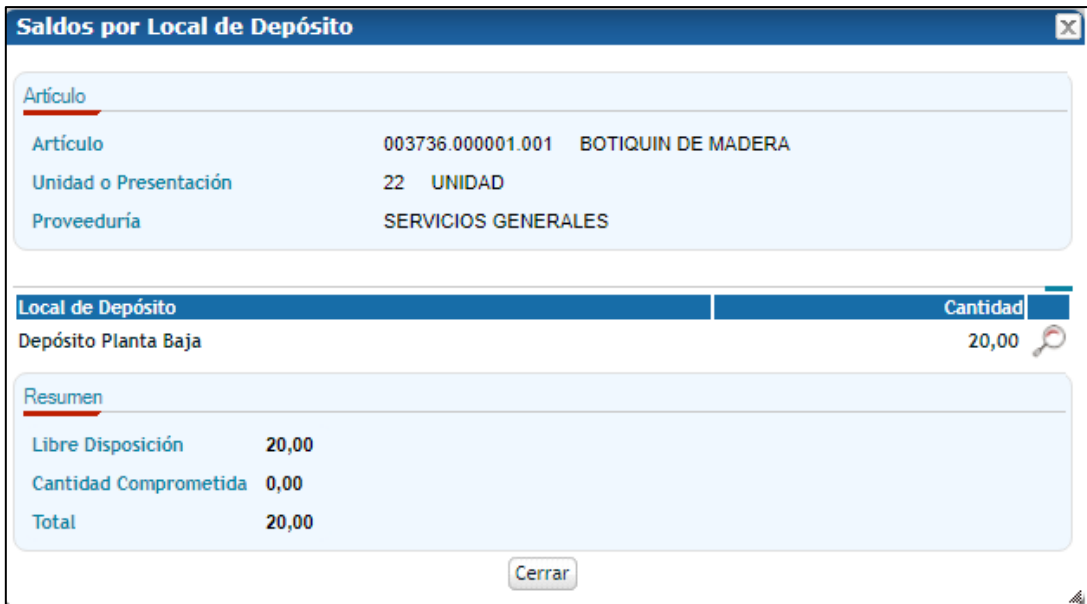

Si se presiona el botón el usuario accederá al detalle del saldo del local de depósito para el artículo en cuestión discriminado por Estado.

# <span id="page-8-0"></span>Anular Autorización

Luego de autorizar una Solicitud de Consumo, existe la posibilidad de Anular la Autorización.

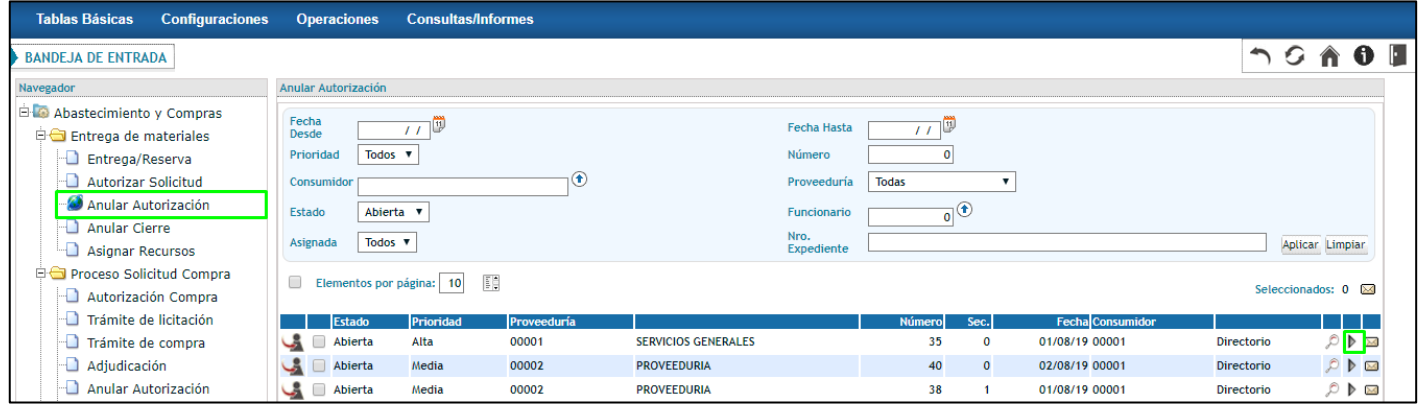

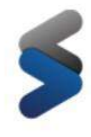

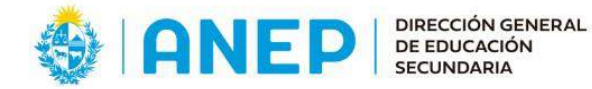

En la bandeja Anular Autorización, seleccionando el icono  $\blacktriangleright$  el sistema despliega el siguiente pop up:

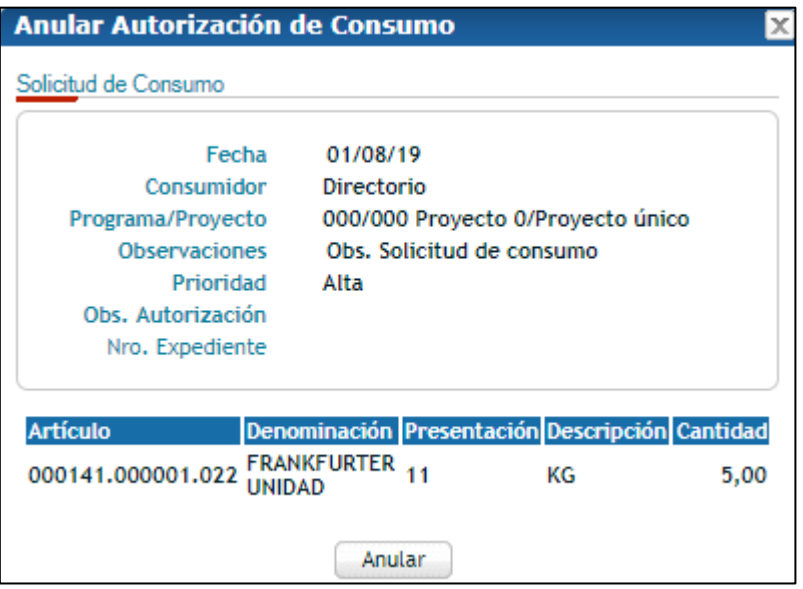

Presionando el botón  $\left(\frac{$  Anular $\cdot\right)$ , el sistema emite la siguiente pantalla emergente donde el usuario debe confirmar la anulación de la autorización.

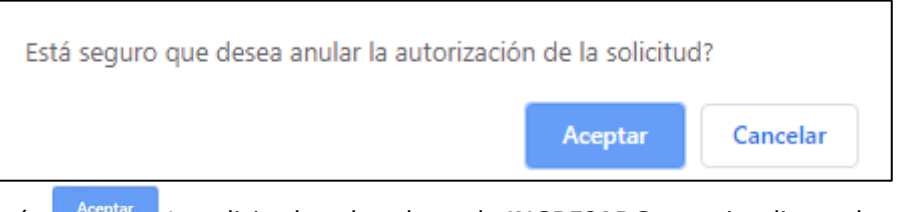

Al presionar el botón **La algunda La solicitud vuelve al estado INGRESADO** y se visualiza en la pantalla: *Operaciones> Abastecimientos y Compras > Solicitudes > Solicitudes de Consumo.*

# <span id="page-9-0"></span>Cierre de la Solicitud al Autorizar

Como se mencionó anteriormente en la instancia Autorizar Solicitud de la Bandeja de Tareas se puede rechazar o autorizar la Solicitud.

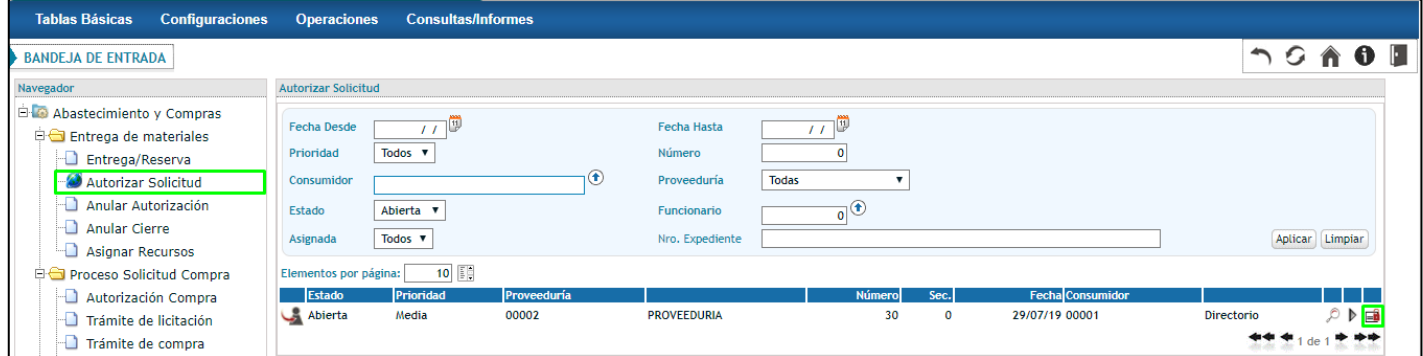

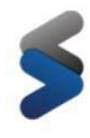

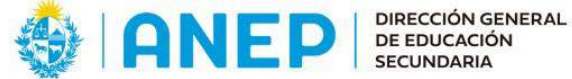

Desde la bandeja de tareas, Autorizar Solicitud, presionando el icono **se s**e puede cerrar la Solicitud de Consumo. Esto aplica para aquellas Solicitudes que en esta instancia se pretende dejar sin efecto sin la posibilidad de que sean modificadas.

Al seleccionar este icono se accede a la siguiente pantalla:

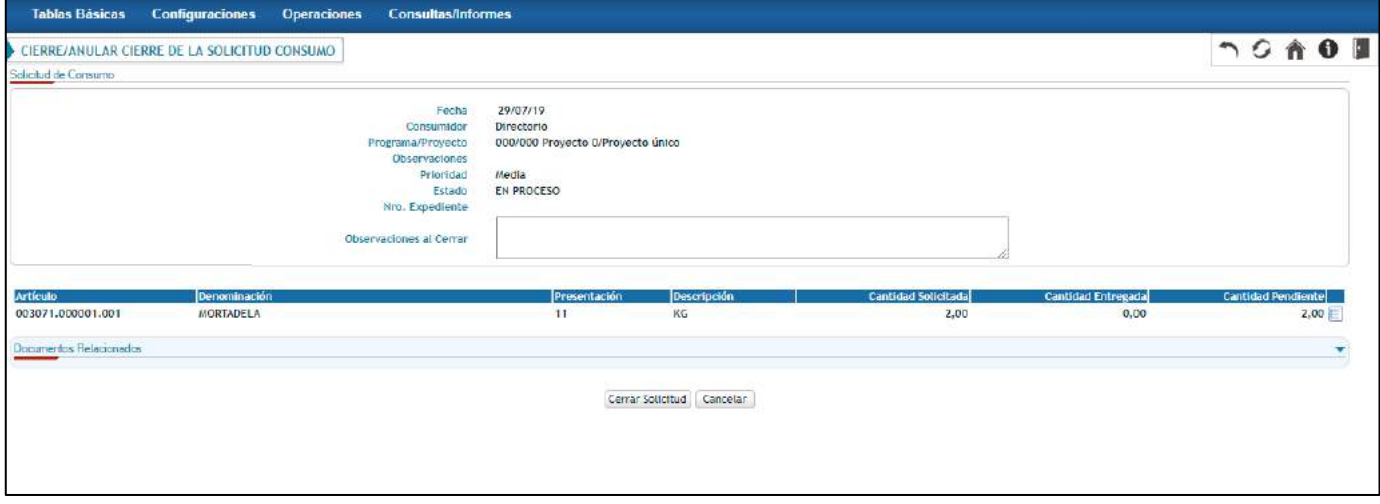

Donde cuenta con un campo libre de texto para agregar una observación informando el motivo del cierre, el cual lo podrá visualizar el solicitante.

Seleccionando el botón <sup>Cerrar Solicitud</sup>, se confirma el cierre de la Solicitud, desapareciendo de esta bandeja, cambiando el estado de esta a **CERRADA AL AUTORIZAR**.

#### <span id="page-10-0"></span>*Anular Cierre*

Toda Solicitud de Consumo que fue cerrada en la instancia de Autorización, cae en la bandeja Anular Cierre del Proceso Entrega de Materiales.

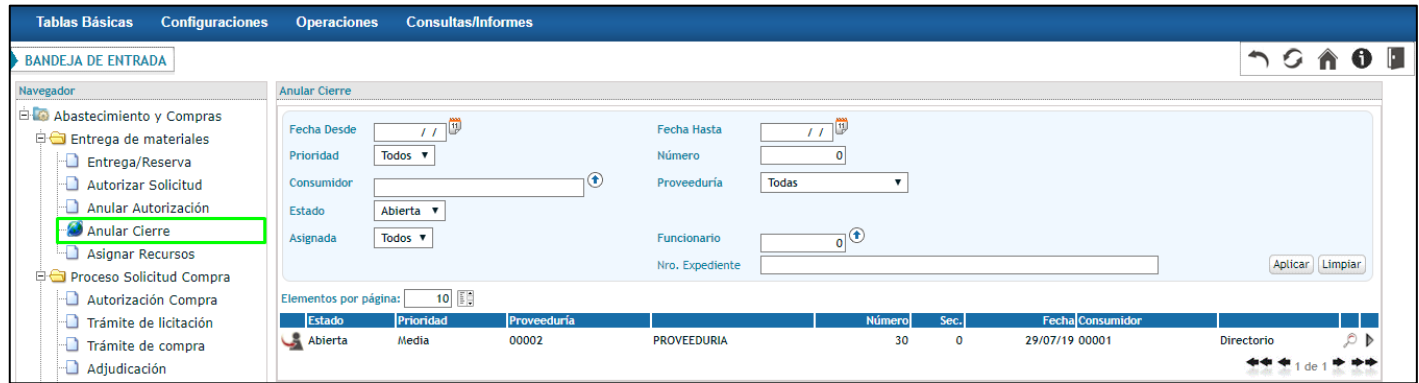

Para anular el cierre de la solicitud el usuario debe presionar el botón  $\blacktriangleright$ . Al confirmar la anulación de cierre de una Solicitud que fue cerrada desde la autorización, ésta vuelve al estado **EN PROCESO** y a la bandeja Autorizar Solicitud.

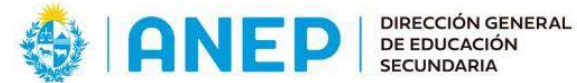

# <span id="page-11-0"></span>Asignar Recursos

Cuando se configuran locales de depósito para una proveeduría. Al autorizar la solicitud de Consumo, la misma cae sobre la bandeja Asignar Recursos y no directamente en la Entrega/Reserva.

En la instancia de Asignación de Recursos el usuario deberá seleccionar el o los locales de depósito de los cuales serán entregados los artículos.

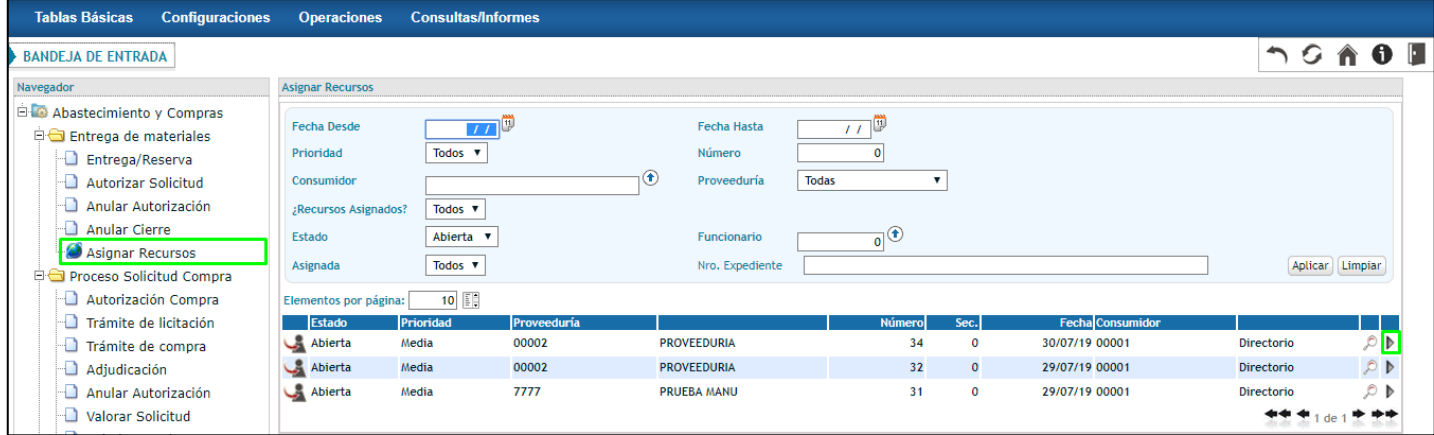

# <span id="page-11-1"></span>Ejecutar

Para ejecutar la asignación de recursos el usuario debe presionar el botón  $\blacktriangleright$ , se despliega la siguiente pantalla, donde se encuentran todos los artículos autorizados de la solicitud:

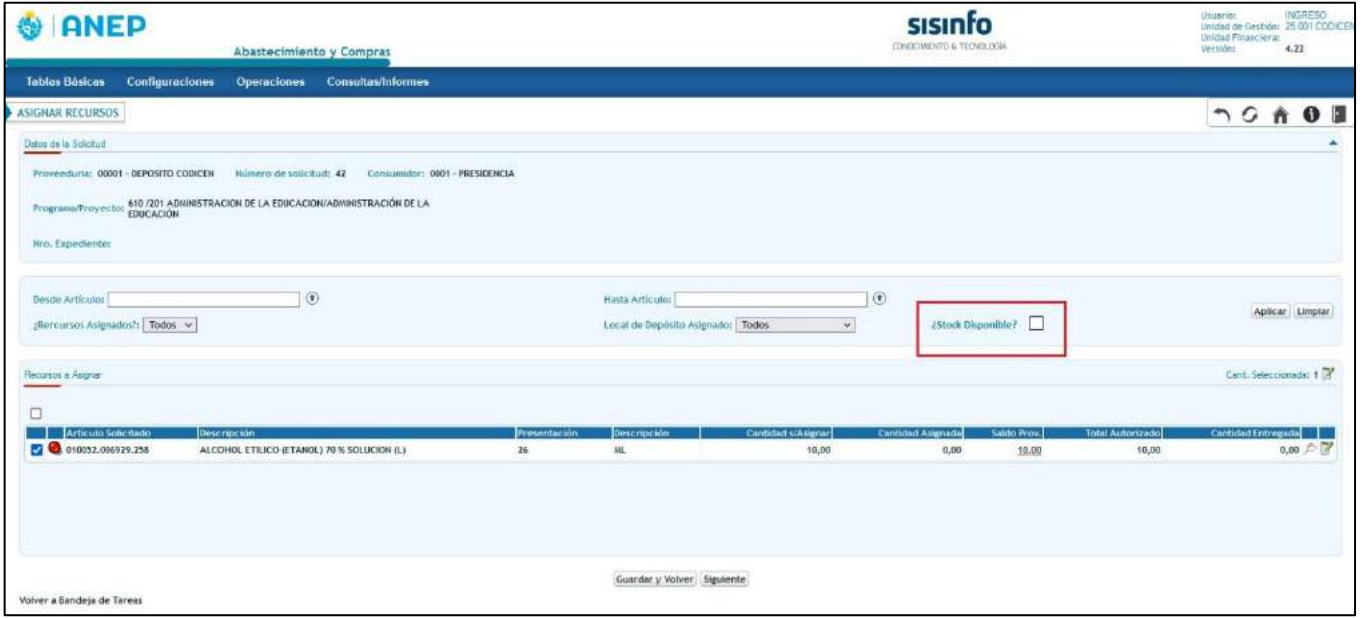

El check box de stock disponible, en caso de estar seleccionado, deberá mostrar todos aquellos artículos que tengan stock mayor a 0 en al menos un estado definido como Disponible en al menos un local de depósito. Es decir, que en la pantalla **Configuraciones > Abastecimiento y Compras > Estado de Artículo**s, esté marcado con el check box de disponible, tal como se puede ver en la siguiente imagen:

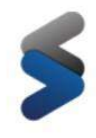

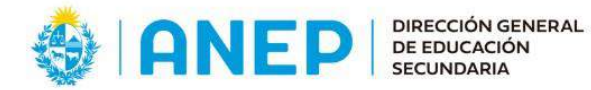

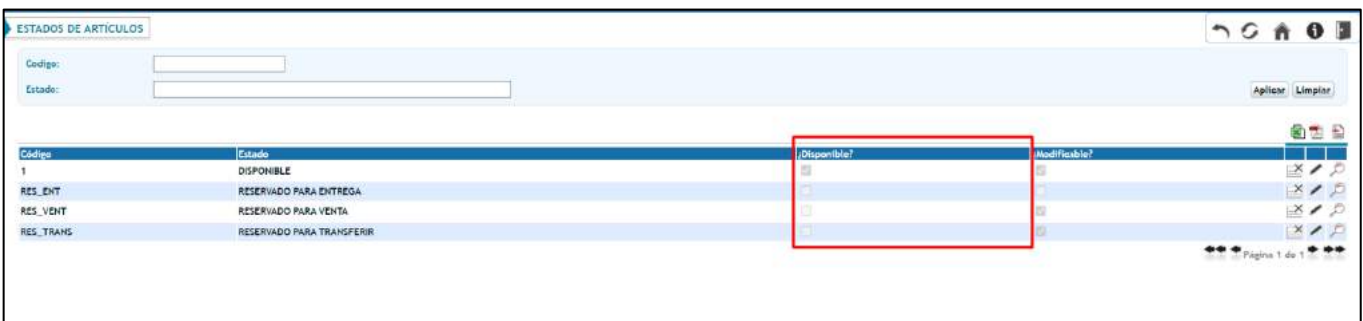

Seleccionando un dato de la columna Saldo Prov. Se accede al siguiente pop up "Saldos por local de depósito" en el cual se visualiza el detalle del estado, cantidad y locales de depósito que se encuentra el artículo.

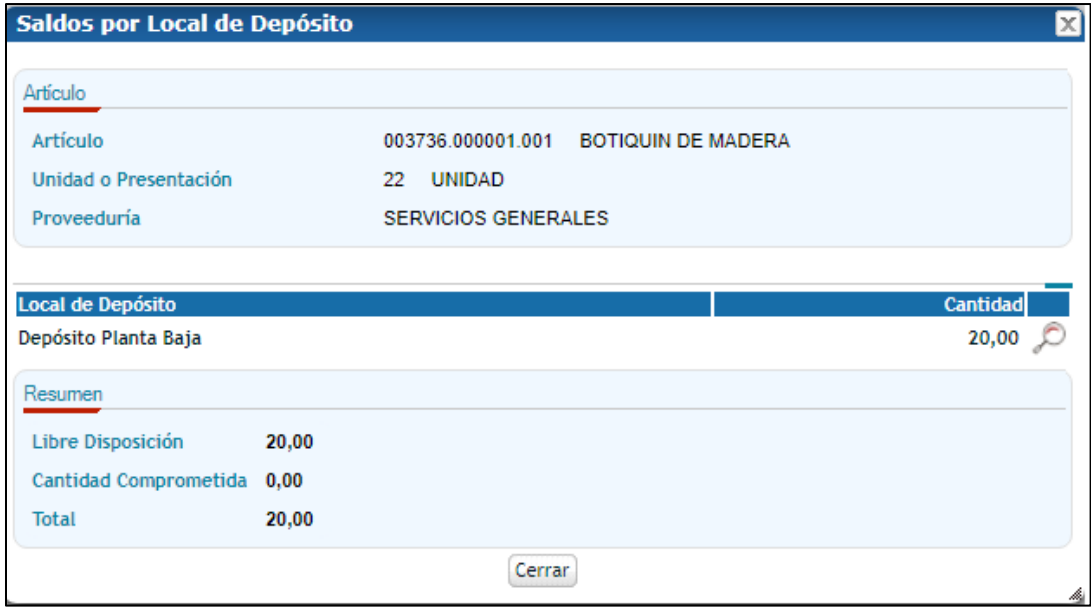

<span id="page-12-0"></span>*Paso 1: Asignación de Recursos*

<span id="page-12-1"></span>Asignación por Artículo

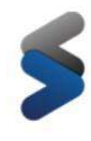

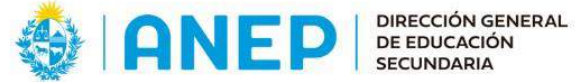

El usuario puede generar la asignación por artículo o de forma masiva. Para ejecutarla a nivel de artículo debe Seleccionar el botón  $\overline{\mathbb{Z}}$  que se encuentra a nivel de artículo:

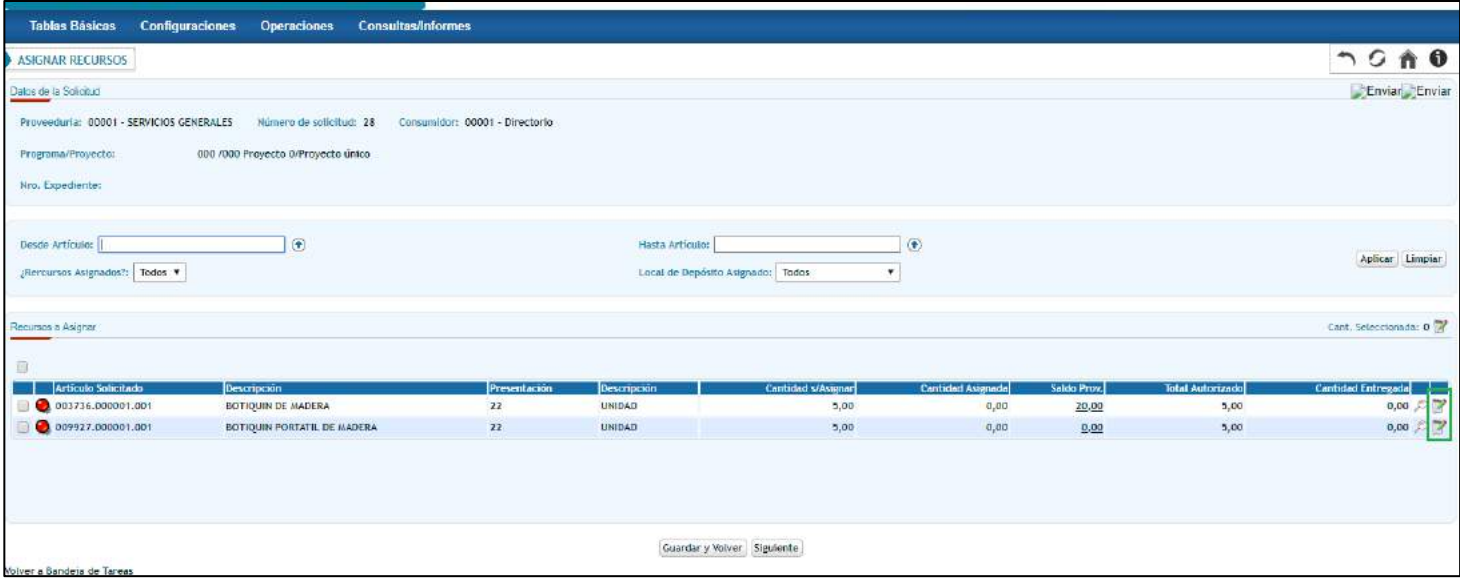

Al presionar dicho botón el sistema dirige al usuario a la siguiente pantalla:

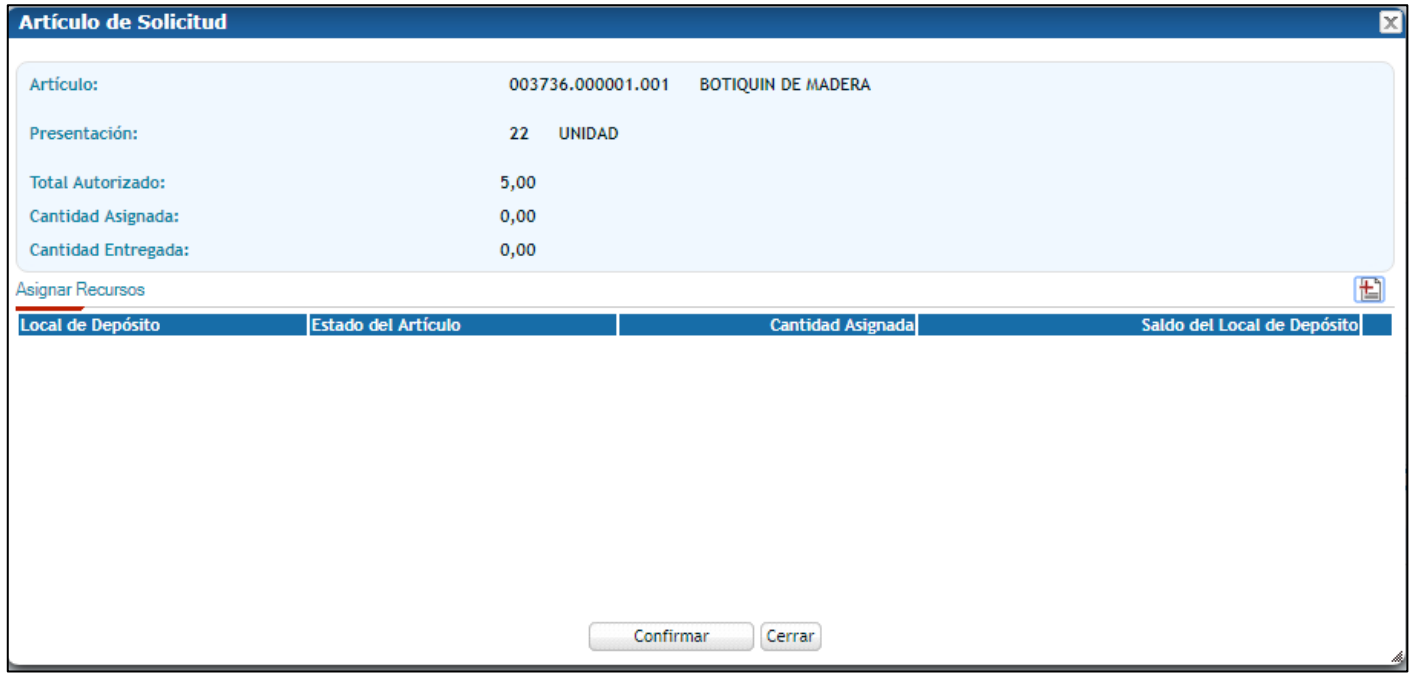

Para asignar locales de depósito el usuario deberá seleccionar  $\Xi$ , de esta manera se genera una nueva línea donde se debe seleccionar local de depósito, estado y cantidad del artículo que se le asignará.

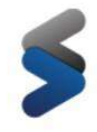

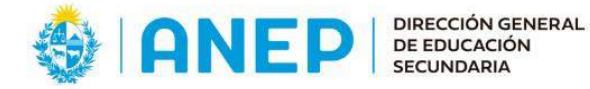

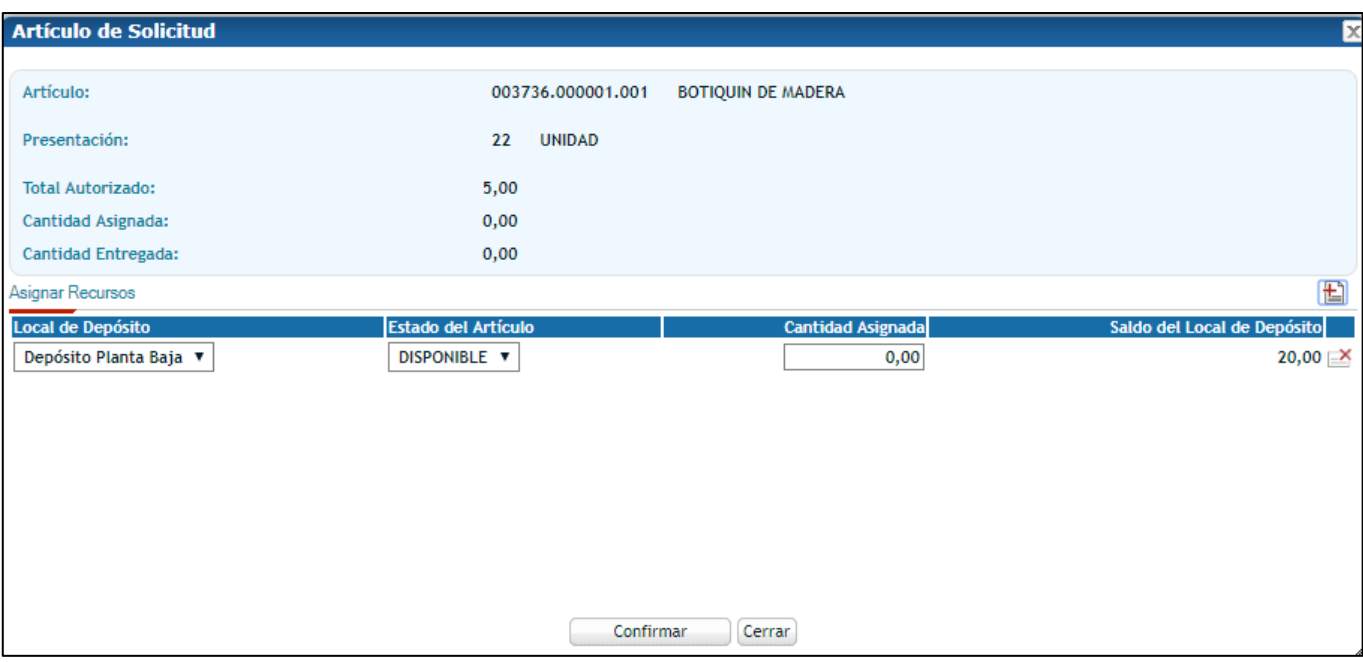

Si el usuario decide asignar el mismo artículo, a diferentes locales de depósito, deberá seleccionar  $\Box$ nuevamente y el sistema agrega una nueva línea para completar.

Para guardar los cambios, se debe seleccionar Confirmar , se actualizarán los cambios en la pantalla Asignar Recursos: Estado de la asignación, Cantidad s/Asignar y Cantidad Asignada.

#### *Estados de Asignación:*

Se podrá identificar la asignación de recursos según el estado de la Asignación:

Asignación Pendiente: No se ha asignado artículos.

Asignación Parcial: Se asignó parcialmente la cantidad autorizada del artículo, a uno o más locales de depósito.

Asignación Completa: Se asignó la totalidad autorizada del artículo, a uno o más locales de depósito.

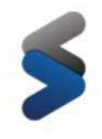

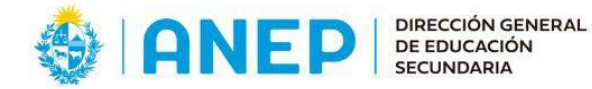

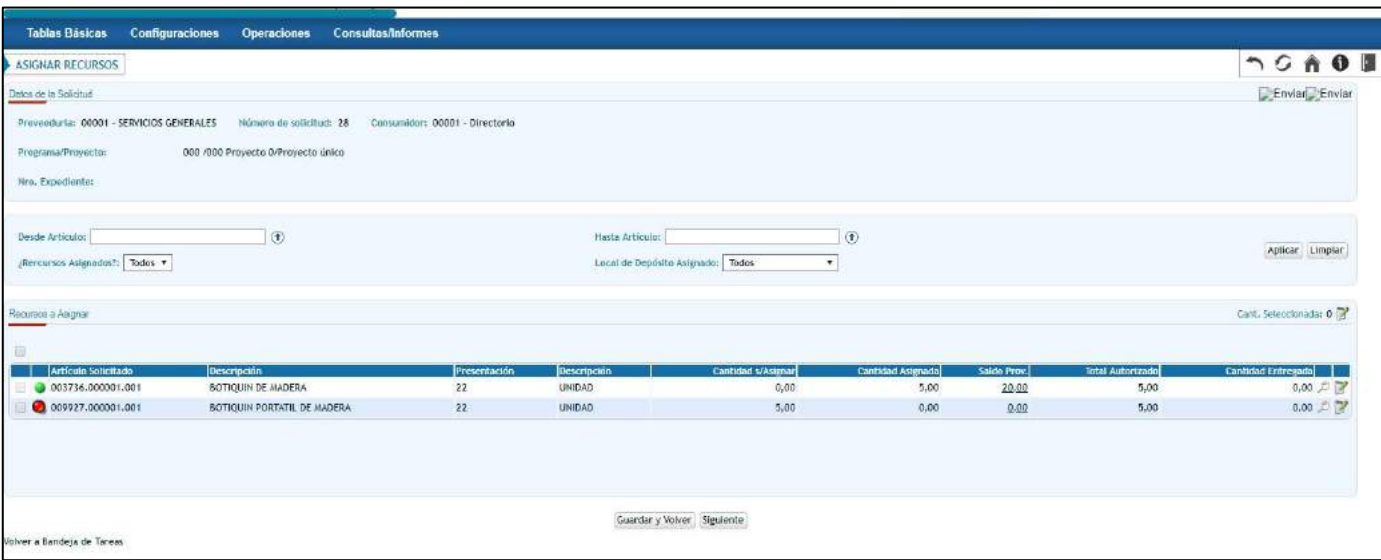

#### <span id="page-15-0"></span>Asignación Masiva

Para ejecutar una asignación de recursos masiva el usuario deberá seleccionar los artículos a asignar a partir Cant. Seleccionada: 2 del checkbox de la primera columna  $\blacksquare$ . El sistema actualizará la cantidad seleccionada

Una vez ejecutada la selección, el usuario deberá presionar el botón ubicado a la derecha de la

Cant. Seleccionada: El sistema emitirá la siguiente pantalla emergente donde el usuario deberá definir el estado y local de depósito a asignar:

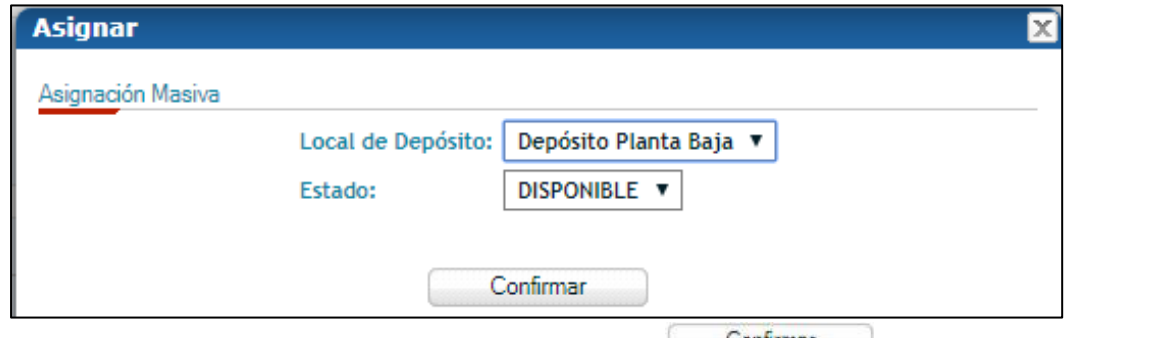

Para ejecutar la asignación masiva se debe presionar el botón **confirmar** . La asignación se generará por la cantidad pendiente de asignación.

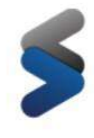

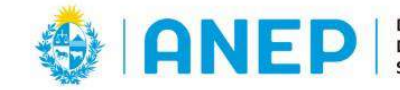

#### <span id="page-16-0"></span>Visualizar Asignación

Seleccionando <sup>e</sup> a nivel de asignación el usuario puede visualizar la asignación generada

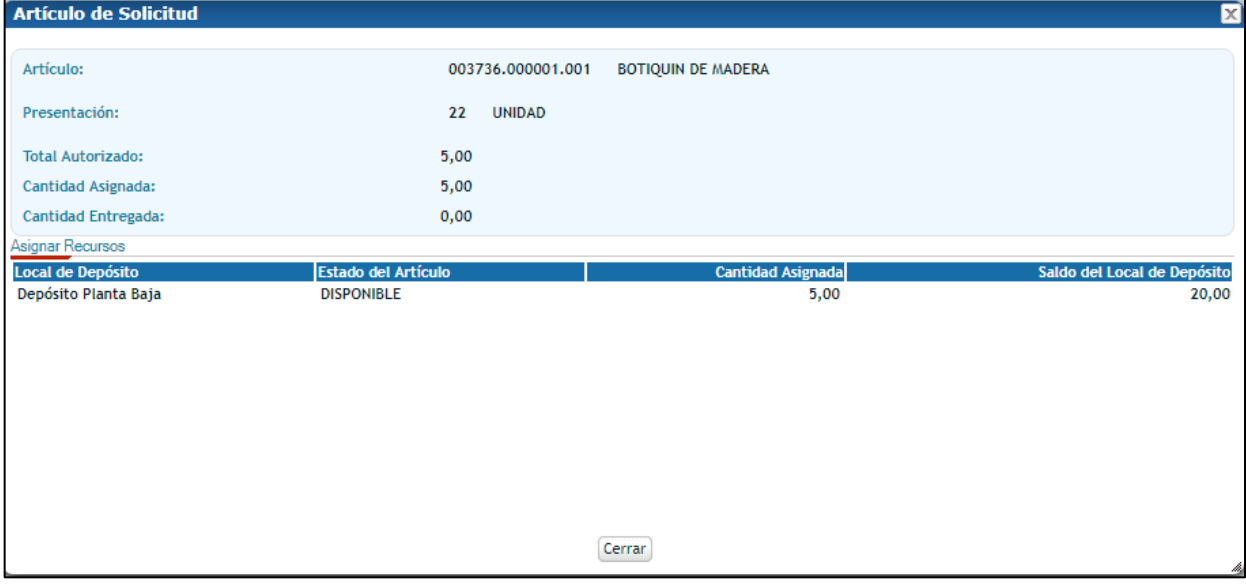

#### <span id="page-16-1"></span>Guardar y volver

Seleccionando el botón Guardar y Volver), se guardan los cambios realizados hasta el momento, regresando a la bandeja Asignar Recursos. Esto permite al usuario continuar la asignación más adelante.

#### <span id="page-16-2"></span>Siguiente

Para poder completar la asignación de recursos, se debe seleccionar el botón **Siguiente**. El usuario accederá al resumen de la asignación generada siempre y cuando haya asignado la totalidad de los recursos.

#### <span id="page-16-3"></span>*Paso 2: Confirmar Asignación*

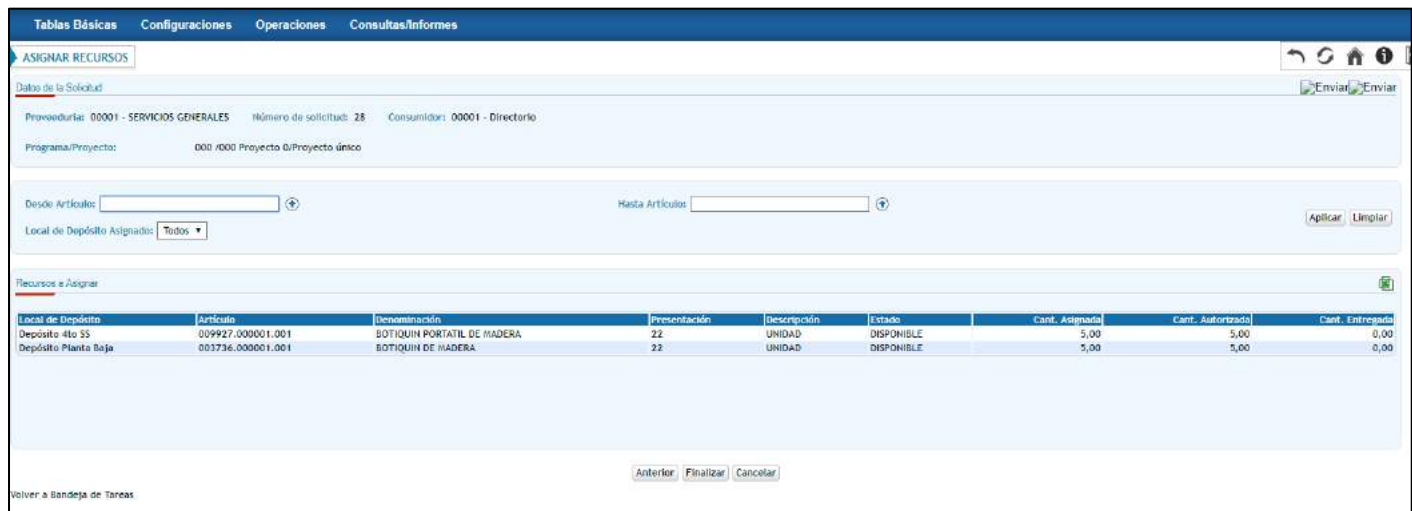

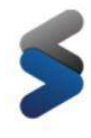

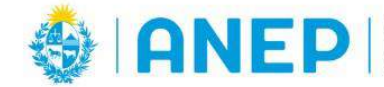

En esta instancia el usuario accede a un resumen de la asignación generada.

#### <span id="page-17-0"></span>Exportar a Excel

A partir del botón **el el usuario puede exportar el resumen de la asignación generada a Excel.** 

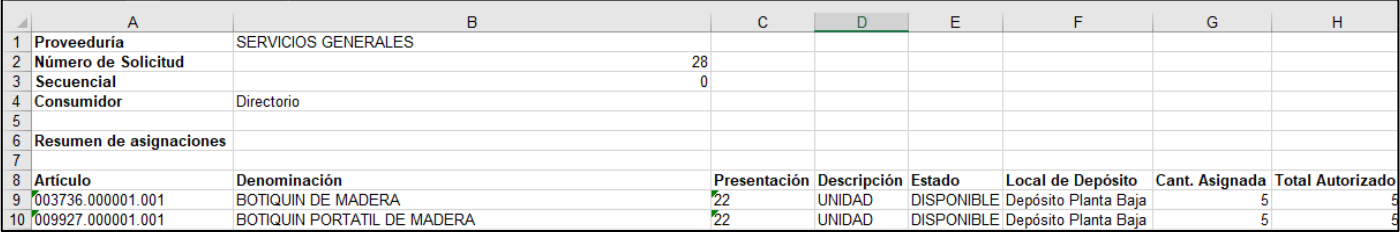

#### <span id="page-17-1"></span>Anterior

A partir del botón **Anterior** el usuario vuelve al paso 1 de la asignación de recursos.

#### <span id="page-17-2"></span>Cancelar

A partir del botón <sup>[Cancelar]</sup> el sistema dirige al usuario a la instancia Asignar Recursos de la bandeja de tareas.

#### <span id="page-17-3"></span>Finalizar

A partir del botón Finalizar se confirma la asignación de recursos generada. La solicitud de consumo desaparece de la bandeja Asignar Recursos y pasa a Entrega/Reserva.

# <span id="page-17-4"></span>Entrega/Reserva de Materiales

Para realizar la entrega de una solicitud de consumo, el usuario debe dirigirse al menú *Operaciones* **>** *Abastecimientos y Compras* **>** *Bandeja de Tareas* **>** *Entrega - Reserva*.

Toda Solicitud de Consumo que se encuentre en estado **AUTORIZADA** cae en la instancia Entrega/Reserva del proceso Entrega de Materiales.

Aquí se podrán identificar las solicitudes según el estado de la entrega:

= Representa que la solicitud de consumo aún no generó la entrega por el total de los artículos solicitados.

 $\bullet$  = La entrega ya fue satisfecha. Se generó una entrega por el total solicitado

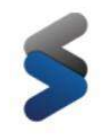

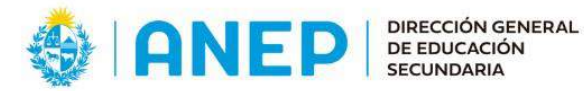

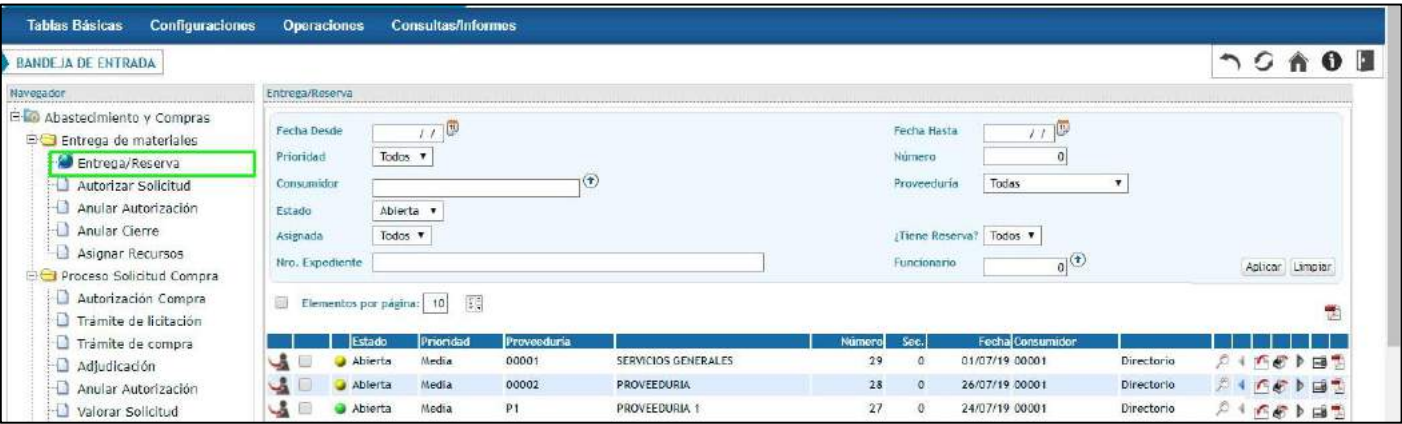

#### <span id="page-18-0"></span>Visualizar Solicitud

Mediante el botón  $\mathbb{C}$  que se encuentra a la derecha de la Solicitud de Consumo se puede visualizar la misma.

# <span id="page-18-1"></span>Reserva de Materiales

Seleccionando el icono que se encuentra a la derecha de la Solicitud, se accede a la siguiente pantalla:

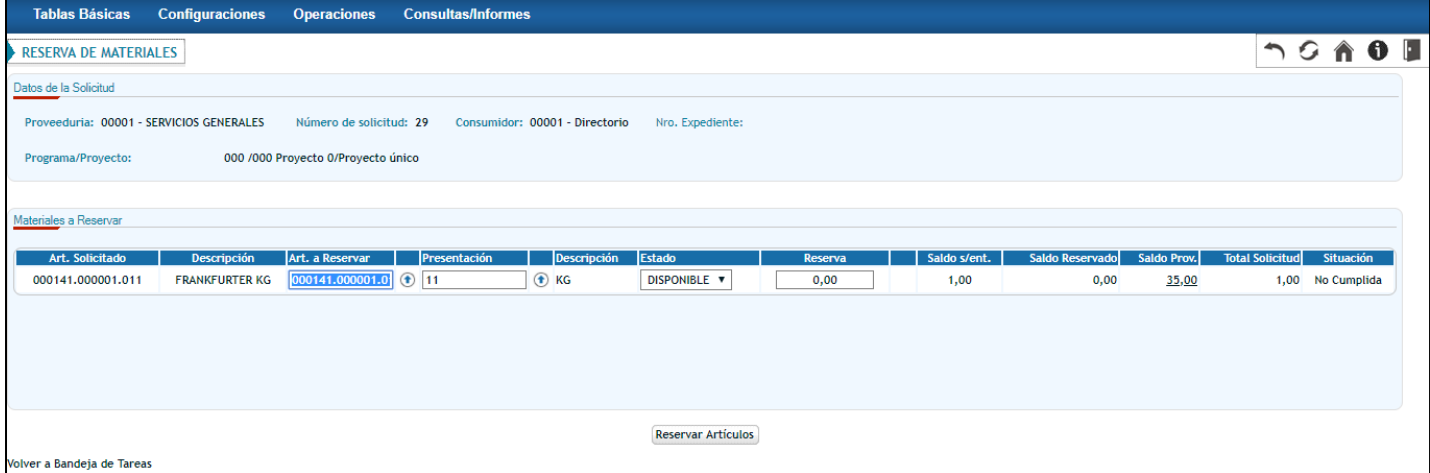

Esta pantalla cuenta con la funcionalidad de reservar artículos sin necesidad de dar de baja el stock.

En la columna Estado se debe seleccionar el Estado desde el cual se van a reservar los artículos.

La columna reserva corresponde a la cantidad que se quiere reservar para ese artículo, en esa solicitud. La primera vez que se ingresa a la pantalla, la columna trae con cantidad de reserva 0. Al ingresar una nueva cantidad, se actualizan las columnas Saldo reservado y Saldo Prov.

La cantidad a reservar debe ser menor o igual al Saldo s/ent. De lo contrario, el sistema emitirá un mensaje de control impidiendo que el usuario avance.

Confirmando la reserva, cambia el estado de los artículos del estado seleccionado, al estado **RESERVADO**  PARA ENTREGAR. Para confirmar la reserva, el usuario debe seleccionar el botón Reservar Artículos

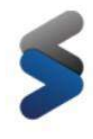

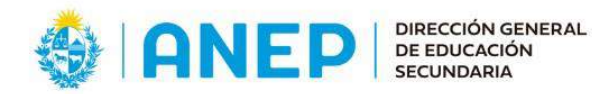

El usuario puede ingresar nuevamente a la pantalla, en este caso el sistema va a mostrar la cantidad ingresada anteriormente. Si el usuario disminuye la cantidad en relación con la que trajo por defecto el sistema, se realiza una liberación de mercadería por la diferencia ingresada.

*Ejemplo: Se ingresa a la pantalla sin haber realizado reservas anteriormente para reservar 10 unidades. Estas 10 unidades cambian a estado* **RESERVADO PARA ENTREGAR***. Al ingresar nuevamente a la pantalla, se modifica la cantidad de 10 unidades a 3 unidades. El sistema libera automáticamente los 7 restantes.*

Si la proveeduría presenta local de depósitos, el estado del artículo a reservar será inmodificable y corresponderá el estado que fue asignado desde la Asignación de Recursos. También se mostrará la columna Local de Depósito, por ejemplo:

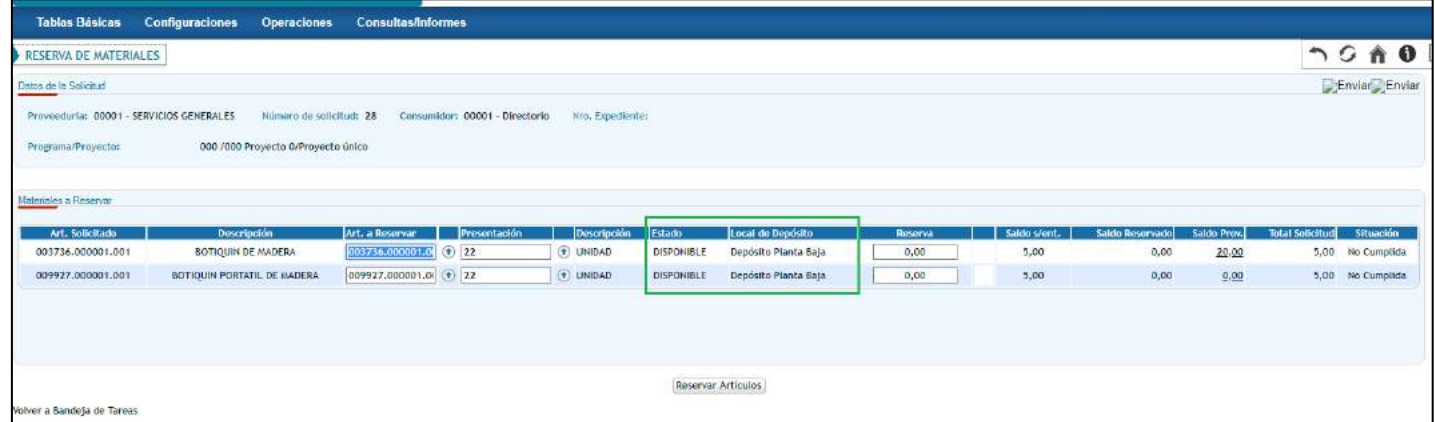

# <span id="page-19-0"></span>Liberar Reserva de Materiales

En la bandeja Entrega / Reserva seleccionando el icono que se encuentra a la derecha de cada Solicitud de Consumo, se libera la reserva de materiales en caso de que existiera. Este botón actúa sobre toda la Solicitud, es decir libera todos los artículos reservados para esa Solicitud de Consumo.

Al presionar el botón el usuario debe confirmar la liberación de la reserva, a partir del botón Confirmar del siguiente Pop Up.

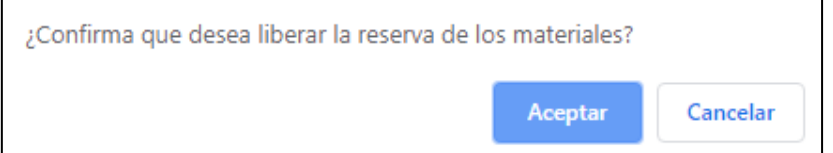

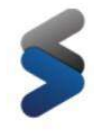

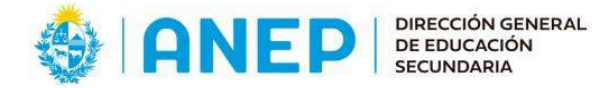

#### <span id="page-20-0"></span>Reasignar recursos

Si la proveeduría a la que se solicitaron materiales tiene locales de depósito el sistema permite reasignar los recursos, mediante el botón  $\blacklozenge$ . Este botón se encontrará activo siempre y cuando la solicitud presente artículos pendientes de entrega

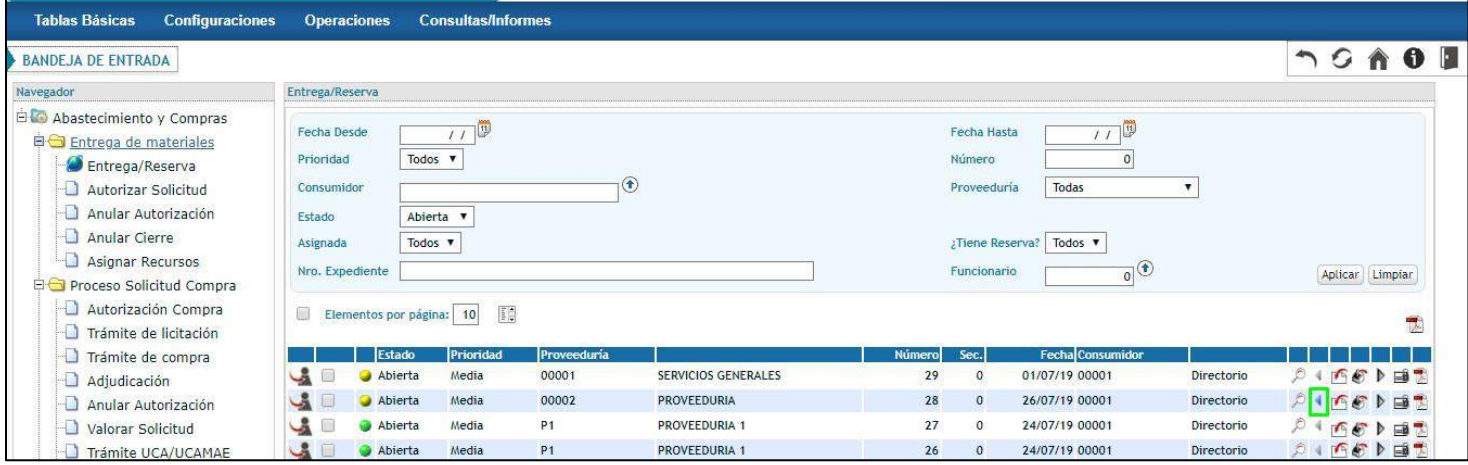

Una vez seleccionado el icono , el sistema emite el siguiente pop up:

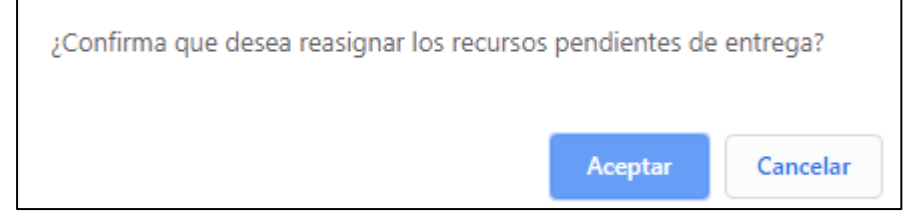

Al confirmar, la solicitud vuelve a la bandeja Asignar recursos con todos los artículos que se encontraban pendientes de entrega. Se podrán reasignar únicamente aquellos artículos que no hayan sido entregados.

#### <span id="page-20-1"></span>Realizar la Entrega

Seleccionando el botón  $\blacktriangleright$  que se encuentra a la derecha de cada Solicitud de Consumo, se ingresa a la siguiente pantalla en la cual el usuario debe confeccionar la entrega.

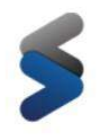

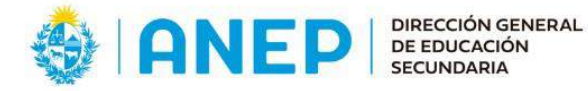

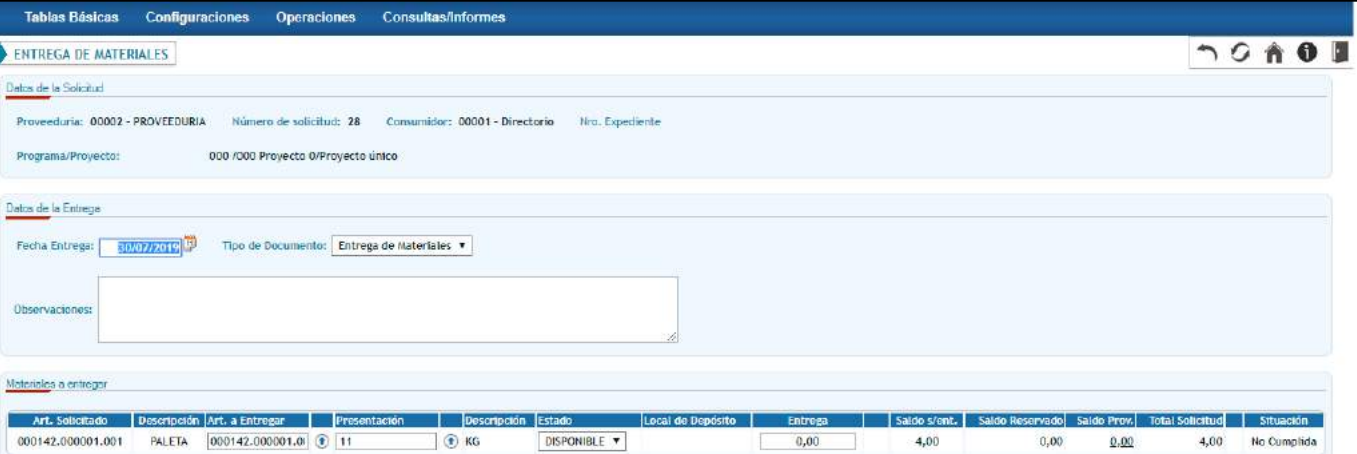

En esta bandeja se decide la Entrega en función de la Solicitud de Consumo ingresada. En la columna Entrega se debe ingresar la cantidad a entregar para cada artículo. El sistema controla que esta cantidad no sea mayor al Saldo s/ent. y al Saldo Prov.

En la columna Estado se debe seleccionar, a partir de una lista desplegable, el Estado del artículo desde el cual se va a entregar. Si la proveeduría cuenta con locales de depósito, el estado del artículo a entregar será inmodificable y vendrá completo en función de la asignación de recursos generada.

En caso de que se hayan reservado artículos para la Solicitud de Consumo, la columna Entrega y la columna Estado no serán modificables. Solo permitirá entregar la cantidad reservada en el estado **RESERVADO PARA ENTREGAR**.

Al seleccionar el botón Confirmar se da de baja el stock y se grava el consumo para el consumidor correspondiente.

Si la entrega se genera por una cantidad igual al saldo sin entregar para todos los artículos de la solicitud, la solicitud de consumo se visualizará con el identificador de estado en color verde  $\bullet$ , de lo contrario se mantendrá en color amarillo  $\bullet$ .

#### **Entrega a partir de lectura de etiquetas**

Para el caso que se desee realizar una entrega a partir de la lectura de etiquetas, el usuario deberá presionar16

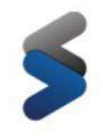

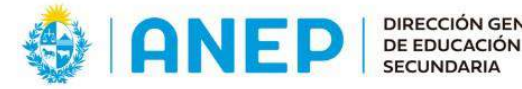

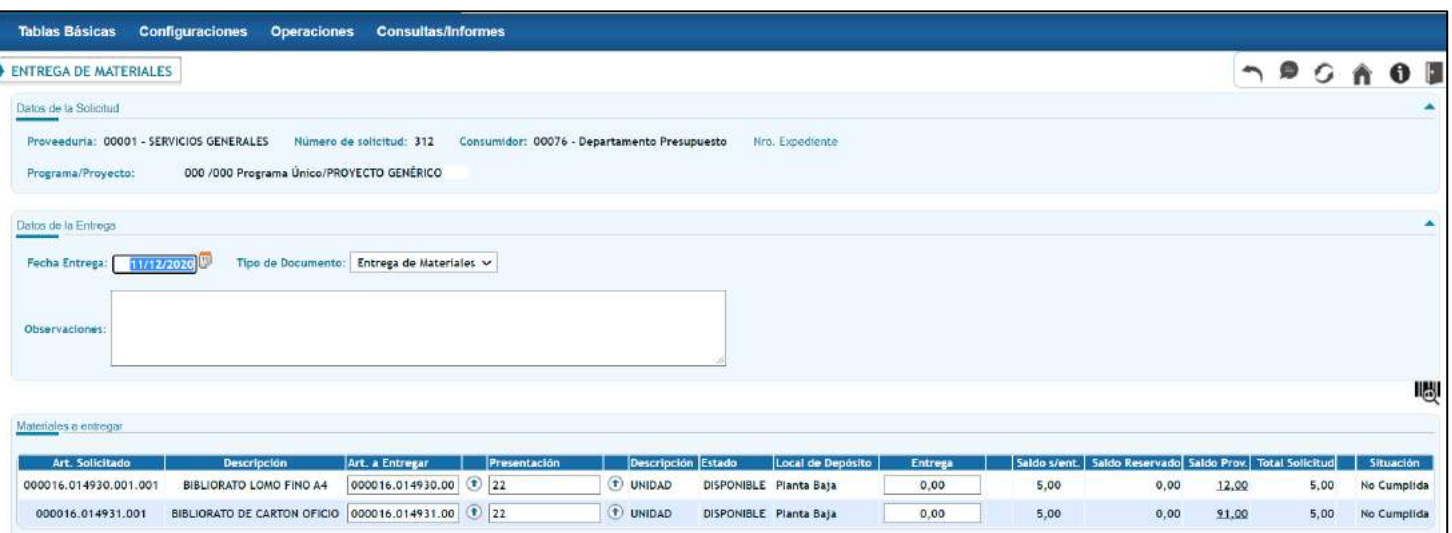

#### Al presionarlo se debe acceder al siguiente pop up:

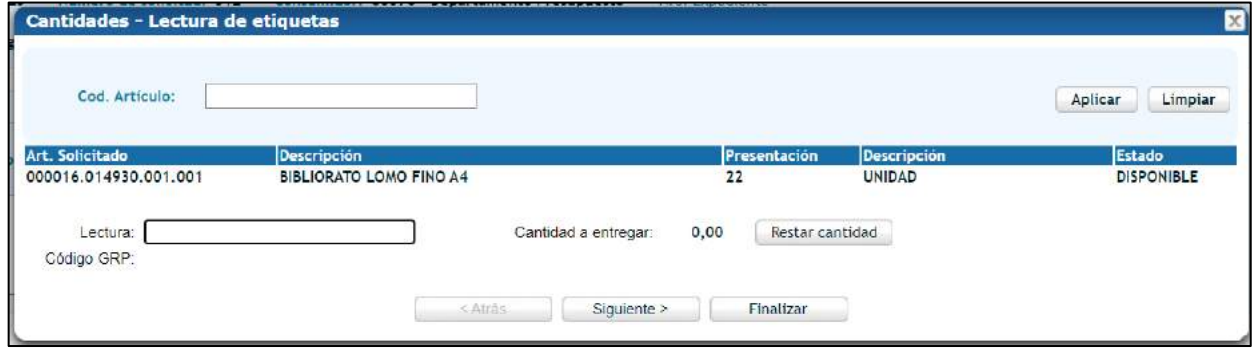

En el pop up se visualiza de a un artículo, en el orden que aparecen en la grilla de materiales a entregar, presionando el botón siguiente, se mostrará el siguiente artículo en la grilla. Con el botón Atras mostrará el artículo anterior en el caso que se haya presionado siguiente anteriormente.

El usuario deberá posicionarse en el campo Lectura, y al leer una etiqueta de un artículo ya sea el Código GRP, Código catalogo o Código de barras, cuando el código leído coincide con el que se está visualizando en el pop up sumará la cantidad de 1.

En caso de que no exista coincidencia el sistema emitirá error.

El pop up cuenta con un área filtros, el cursor deberá posicionarse sobre el campo Código Artículo y al leer la etiqueta, el sistema reconoce el artículo independientemente de si es Código GRP, Código de Catálogo o Código de barras. Solo traerá el artículo si el mismo se encuentra en la grilla de los materiales a entregar.

Una vez utilizado el filtro puede existir el caso que en la grilla de Materiales a entregar exista el mismo artículo en diferente presentación y/o estado, por lo tanto, se visualizará el artículo en orden que aparece en la grilla de materiales a entregar, al presionar  $\begin{bmatrix} \text{Siguiente} \\ \text{O} \end{bmatrix}$  Atras , el filtro se mantiene.

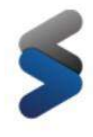

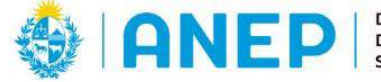

El usuario puede posicionarse en el campo Cantidad a entregar y modificar la cantidad a entregar de forma manual.

Con el botón Finalizar se guardan las cantidades ingresadas en el pop up, visualizándolas en la grilla de materiales a entregar.

#### <span id="page-23-0"></span>Cierre de la Solicitud al entregar

Una vez que el usuario decide no cumplir una Solicitud por el total, habiendo realizado al menos una entrega parcial, puede cerrarla para que no queden Solicitudes pendientes.

Seleccionando el botón  $\blacksquare$  que se encuentra a la derecha de cada Solicitud; se ingresa a la siguiente pantalla:

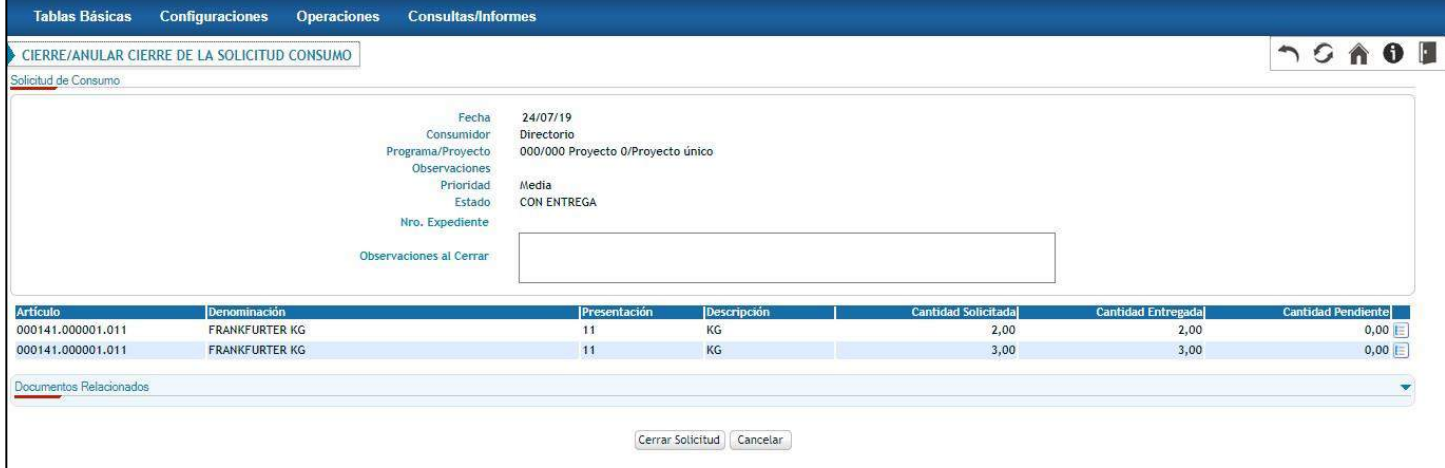

Cuenta con un campo libre de texto para ingresar una observación del motivo del cierre, la cual podrá ser visualizada por el consumidor.

A partir del botón Cerrar Solicitud el usuario confirma el cierre de esta. La Solicitud pasa de estado **CON ENTREGA** a **CERRADA**, estado en el cual la misma no puede modificarse ni eliminarse.

**Nota:** *El botón Cerrar Solicitud de Consumo se encuentra deshabilitado para aquellas solicitudes que no hayan generado entregas parciales.*

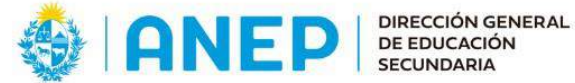

<span id="page-24-0"></span>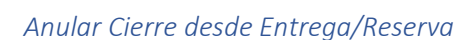

Desde la bandeja Anular Cierre del proceso Entrega de Materiales se puede volver atrás una Solicitud cerrada, presionando el botón Ejecutar  $\mathbb{P}$ .

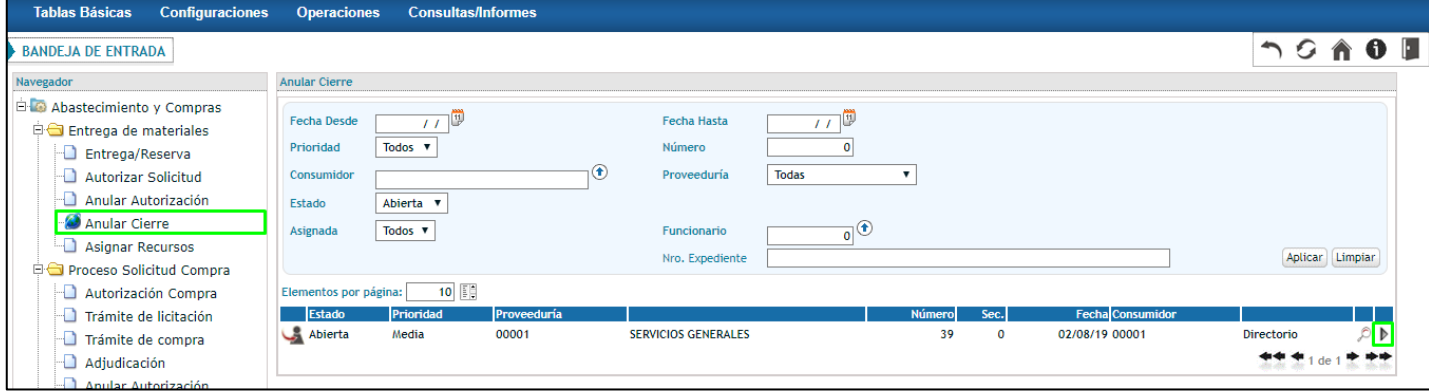

#### El sistema muestra la siguiente pantalla:

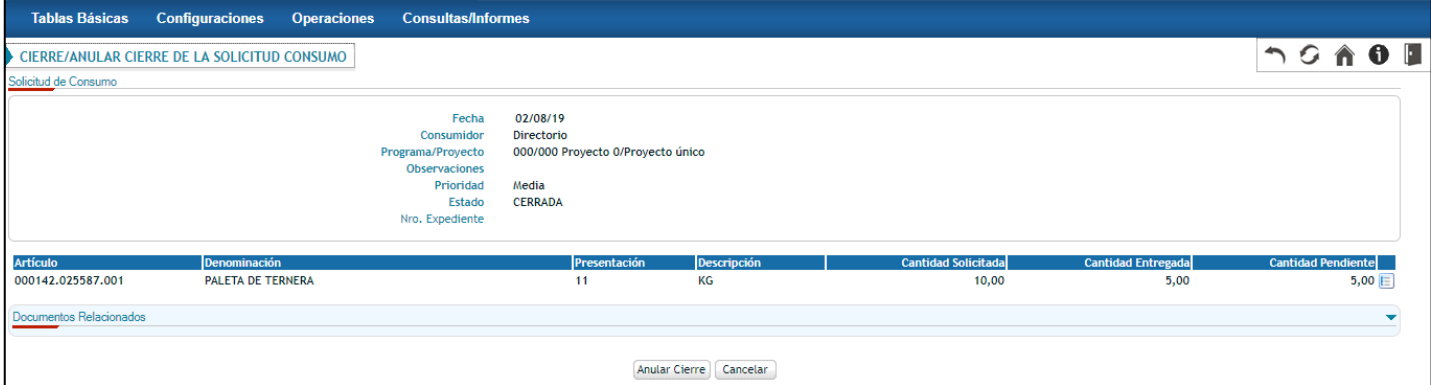

Para confirmar la anulación del cierre de una solicitud se debe presionar el botón **Anular Cierre**.

Si se confirma una anulación de cierre de una Solicitud que fue cerrada desde la Entrega / Reserva, la misma vuelve al estado **CON ENTREGA** (último estado en el cual se encontraba antes de cerrarse) y a la bandeja Entrega/reserva.

### <span id="page-24-1"></span>Impresión de Picking

A partir del botón a nivel de línea, el usuario puede imprimir un PDF de reporte para Picking de materiales.

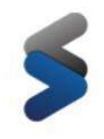

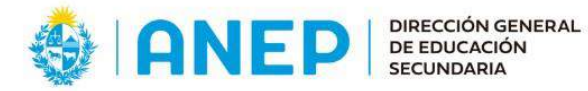

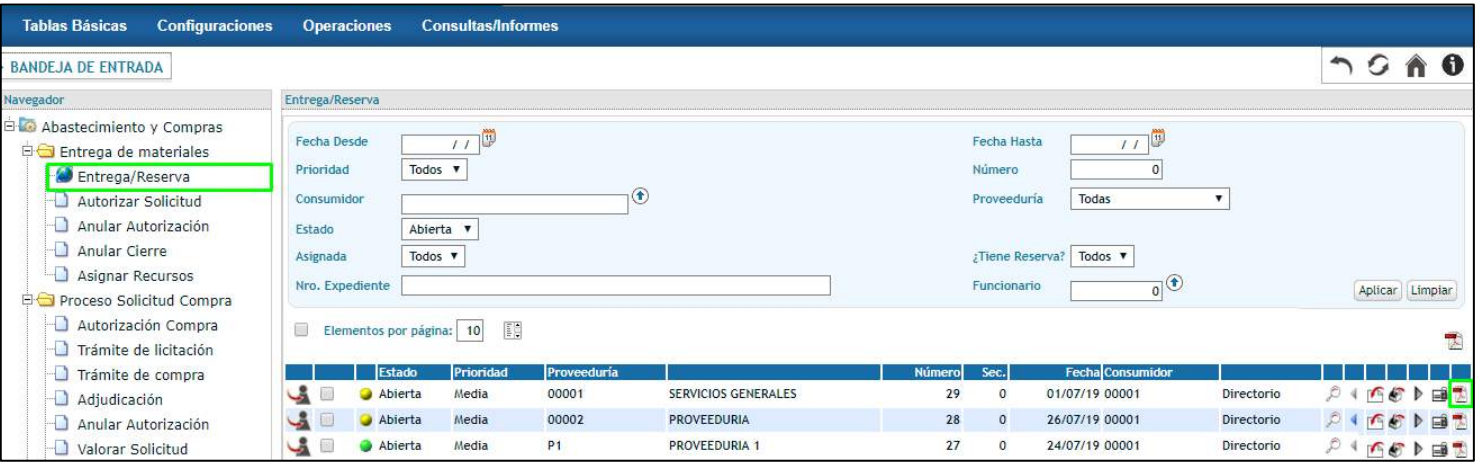

### <span id="page-25-0"></span>Impresión de Picking agrupado

Si se quiere una impresión de Picking para más de una solicitud a la vez, el usuario debe seleccionarlas, y

presionar el botón "Impresión de Picking Agrupado" que se encuentra en la esquina superior derecha de la grilla.

De esta manera se puede controlar con un solo PDF más de una solicitud de diferentes consumidores.

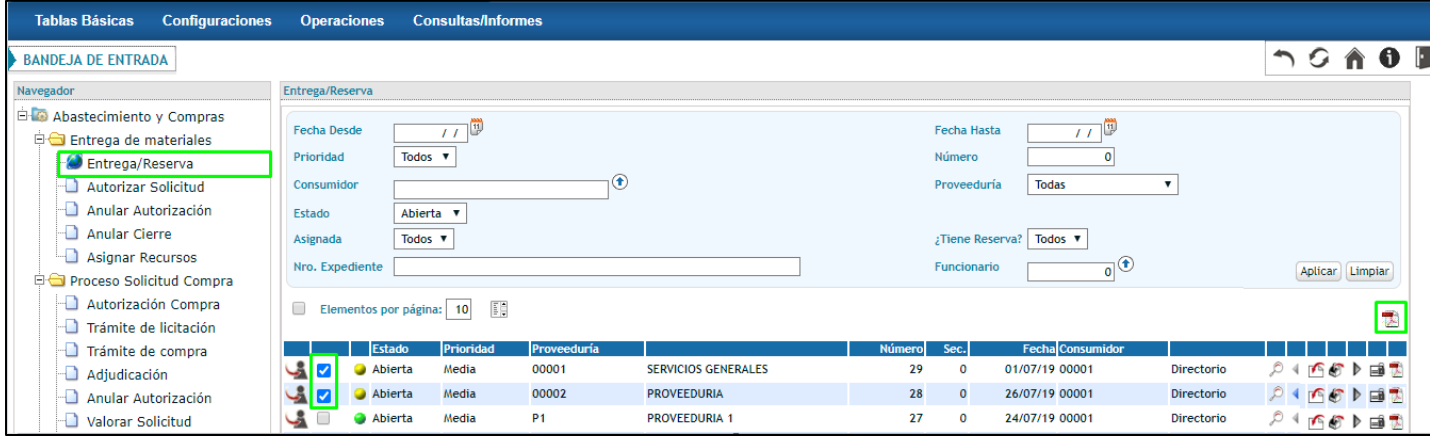

# <span id="page-25-1"></span>Asignación de Tareas

A partir del botón , presente en todas las instancias de la bandeja de tareas, se podrá asignar la tarea a un funcionario para que se encuentre a cargo de ella.

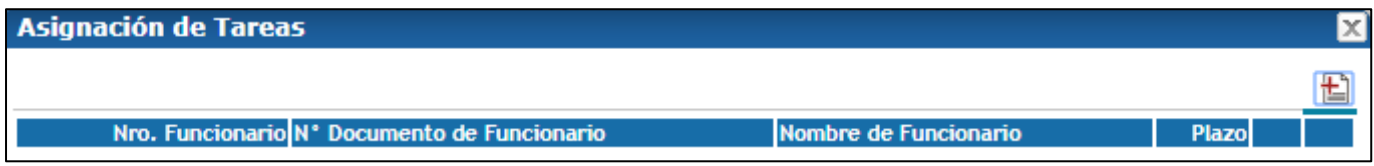

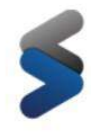

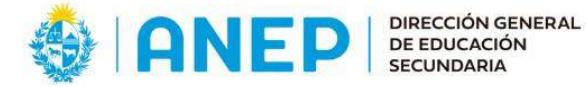

Todas las pantallas de la bandeja permitirán filtrar los datos por funcionario y por asignación. Al presionar el botón mencionado anteriormente, el sistema emite un pop up de asignación de tareas, que por defecto se encuentra vacío.

Para asociar un funcionario a la tarea el usuario debe presionar el botón  $\blacksquare$ , el sistema emite un pop up para seleccionar funcionario y plazo.

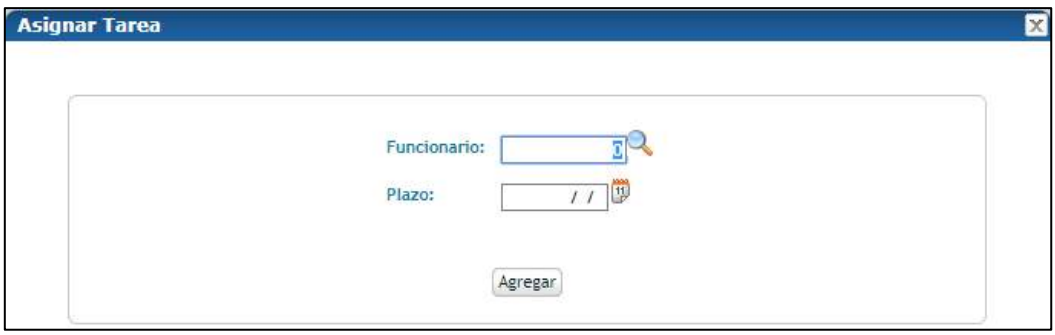

Presionando el botón el usuario accede al pop up de selección de funcionarios, donde aparecerán disponibles todos aquellos funcionarios dados de alta en el sistema y que se encuentren asociados a la proveeduría en cuestión.

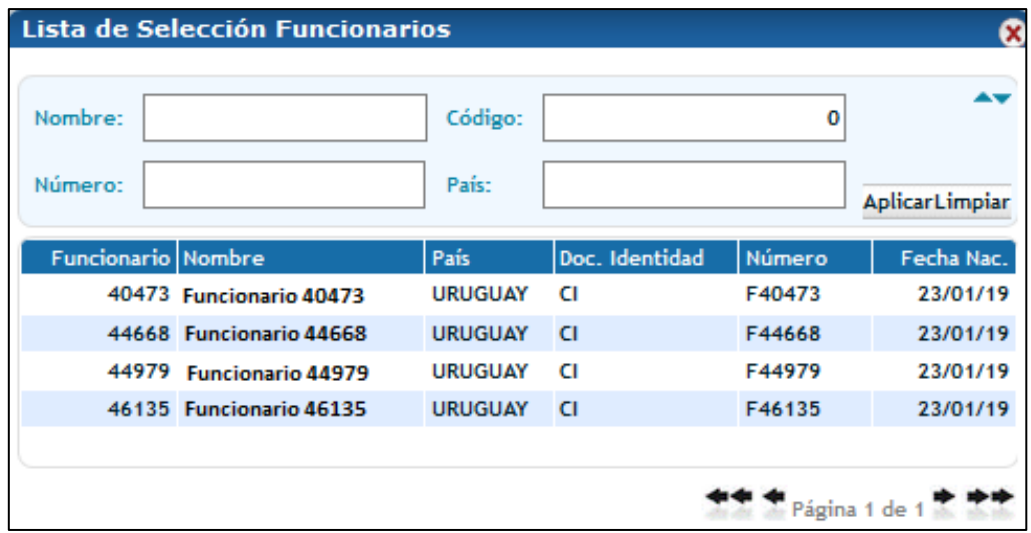

A partir de un data picker el usuario podrá establecer un plazo para la asignación del funcionario. Seleccionando el botón  $\overline{w}$  el sistema despliega un calendario para seleccionar la fecha de plazo.

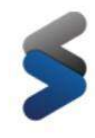

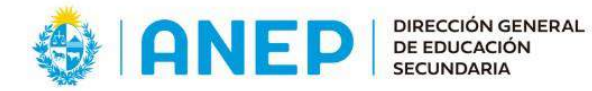

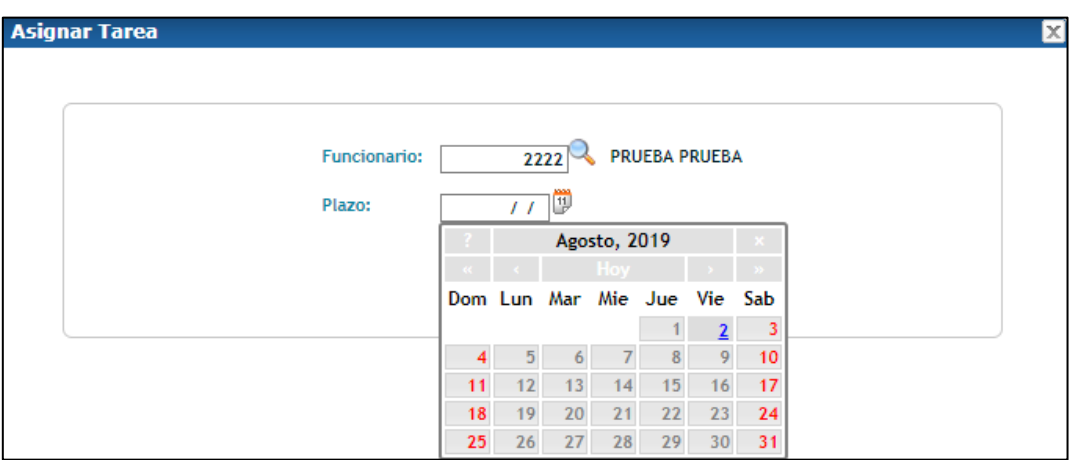

Seleccionado el funcionario al que se le asignará la tarea y el plazo, el usuario debe confirmar la asignación a

partir del botón **Agregar**.

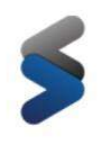

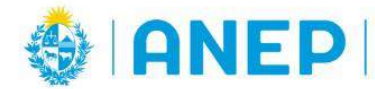

# <span id="page-28-0"></span>Flujo de Consumo

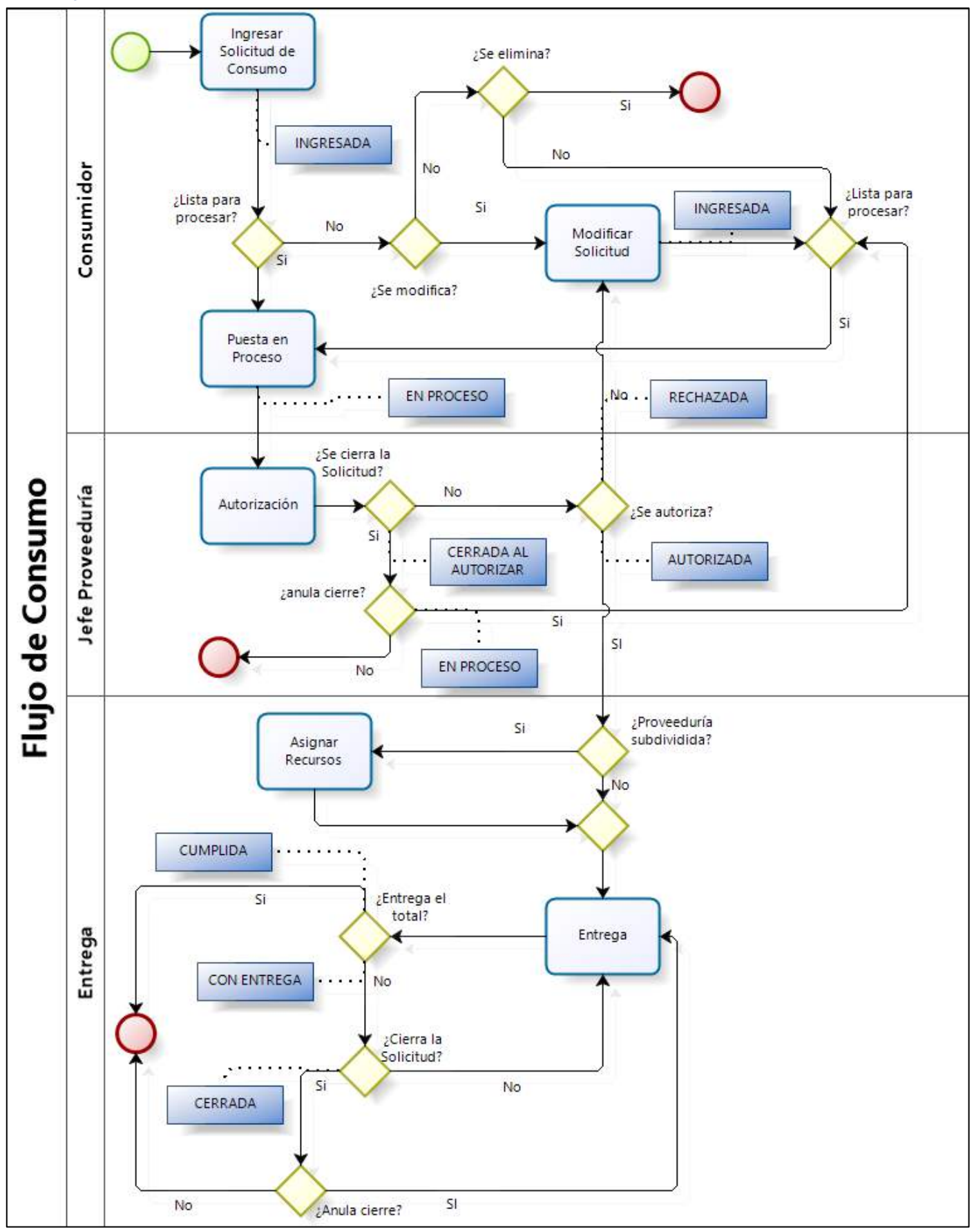